# **CA Product Vision**

# **Handbuch "Erste Schritte" Winter 2012**

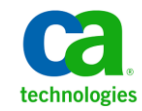

Diese Dokumentation, die eingebettete Hilfesysteme und elektronisch verteilte Materialien beinhaltet (im Folgenden als "Dokumentation" bezeichnet), dient ausschließlich zu Informationszwecken des Nutzers und kann von CA jederzeit geändert oder zurückgenommen werden.

Diese Dokumentation darf ohne vorherige schriftliche Genehmigung von CA weder vollständig noch auszugsweise kopiert, übertragen, vervielfältigt, veröffentlicht, geändert oder dupliziert werden. Diese Dokumentation enthält vertrauliche und firmeneigene Informationen von CA und darf vom Nutzer nicht weitergegeben oder zu anderen Zwecken verwendet werden als zu denen, die (i) in einer separaten Vereinbarung zwischen dem Nutzer und CA über die Verwendung der CA-Software, auf die sich die Dokumentation bezieht, zugelassen sind, oder die (ii) in einer separaten Vertraulichkeitsvereinbarung zwischen dem Nutzer und CA festgehalten wurden.

Ungeachtet der oben genannten Bestimmungen ist der Benutzer, der über eine Lizenz für das bzw. die in dieser Dokumentation berücksichtigten Software-Produkt(e) verfügt, berechtigt, eine angemessene Anzahl an Kopien dieser Dokumentation zum eigenen innerbetrieblichen Gebrauch im Zusammenhang mit der betreffenden Software auszudrucken, vorausgesetzt, dass jedes Exemplar diesen Urheberrechtsvermerk und sonstige Hinweise von CA enthält.

Dieses Recht zum Drucken oder anderweitigen Anfertigen einer Kopie der Dokumentation beschränkt sich auf den Zeitraum der vollen Wirksamkeit der Produktlizenz. Sollte die Lizenz aus irgendeinem Grund enden, bestätigt der Lizenznehmer gegenüber CA schriftlich, dass alle Kopien oder Teilkopien der Dokumentation an CA zurückgegeben oder vernichtet worden sind.

SOWEIT NACH ANWENDBAREM RECHT ERLAUBT, STELLT CA DIESE DOKUMENTATION IM VORLIEGENDEN ZUSTAND OHNE JEGLICHE GEWÄHRLEISTUNG ZUR VERFÜGUNG; DAZU GEHÖREN INSBESONDERE STILLSCHWEIGENDE GEWÄHRLEISTUNGEN DER MARKTTAUGLICHKEIT, DER EIGNUNG FÜR EINEN BESTIMMTEN ZWECK UND DER NICHTVERLETZUNG VON RECHTEN. IN KEINEM FALL HAFTET CA GEGENÜBER IHNEN ODER DRITTEN GEGENÜBER FÜR VERLUSTE ODER UNMITTELBARE ODER MITTELBARE SCHÄDEN, DIE AUS DER NUTZUNG DIESER DOKUMENTATION ENTSTEHEN; DAZU GEHÖREN INSBESONDERE ENTGANGENE GEWINNE, VERLORENGEGANGENE INVESTITIONEN, BETRIEBSUNTERBRECHUNG, VERLUST VON GOODWILL ODER DATENVERLUST, SELBST WENN CA ÜBER DIE MÖGLICHKEIT DIESES VERLUSTES ODER SCHADENS INFORMIERT WURDE.

Die Verwendung aller in der Dokumentation aufgeführten Software-Produkte unterliegt den entsprechenden Lizenzvereinbarungen, und diese werden durch die Bedingungen dieser rechtlichen Hinweise in keiner Weise verändert.

Diese Dokumentation wurde von CA hergestellt.

Zur Verfügung gestellt mit "Restricted Rights" (eingeschränkten Rechten) geliefert. Die Verwendung, Duplizierung oder Veröffentlichung durch die US-Regierung unterliegt den in FAR, Absätze 12.212, 52.227-14 und 52.227-19(c)(1) bis (2) und DFARS, Absatz 252.227-7014(b)(3) festgelegten Einschränkungen, soweit anwendbar, oder deren Nachfolgebestimmungen.

Copyright © 2011 CA. Alle Rechte vorbehalten. Alle Marken, Produktnamen, Dienstleistungsmarken oder Logos, auf die hier verwiesen wird, sind Eigentum der entsprechenden Rechtsinhaber.

# **Technischer Support – Kontaktinformationen**

Wenn Sie technische Unterstützung für dieses Produkt benötigen, wenden Sie sich an den Technischen Support unter [http://www.ca.com/worldwide.](http://www.ca.com/worldwide/) Dort finden Sie eine Liste mit Standorten und Telefonnummern sowie Informationen zu den Bürozeiten.

# **Inhalt**

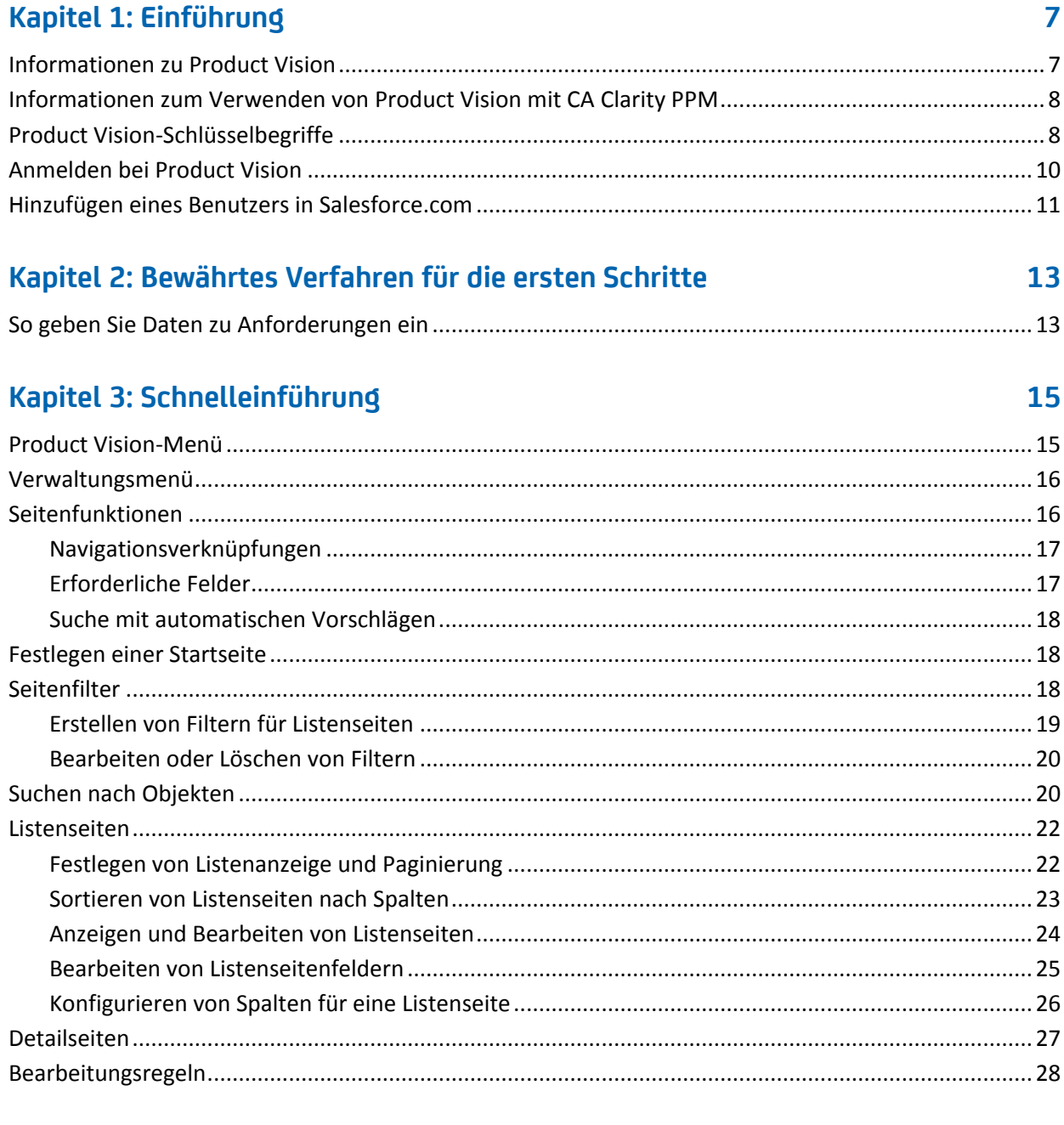

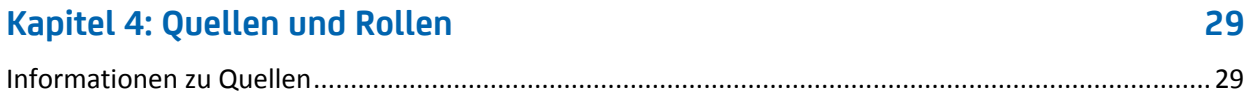

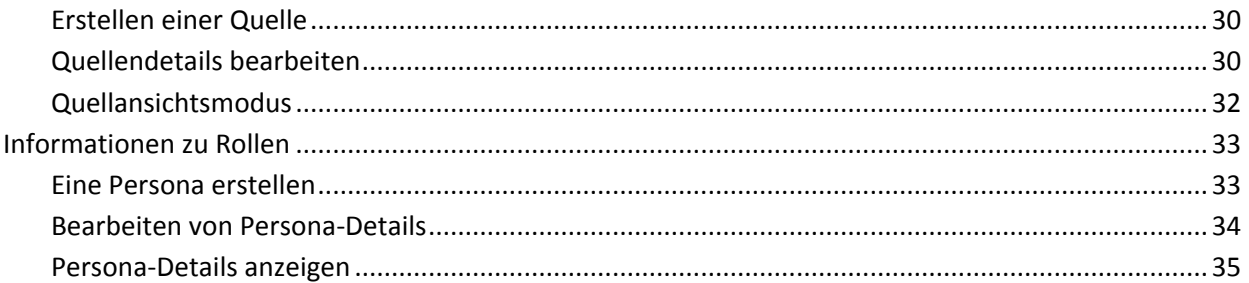

# Kapitel 5: Produkteinrichtung

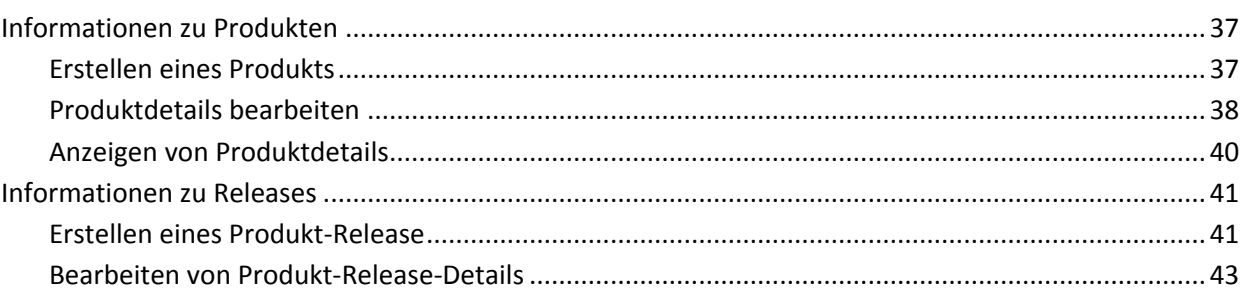

37

47

63

# Kapitel 6: Anforderungen

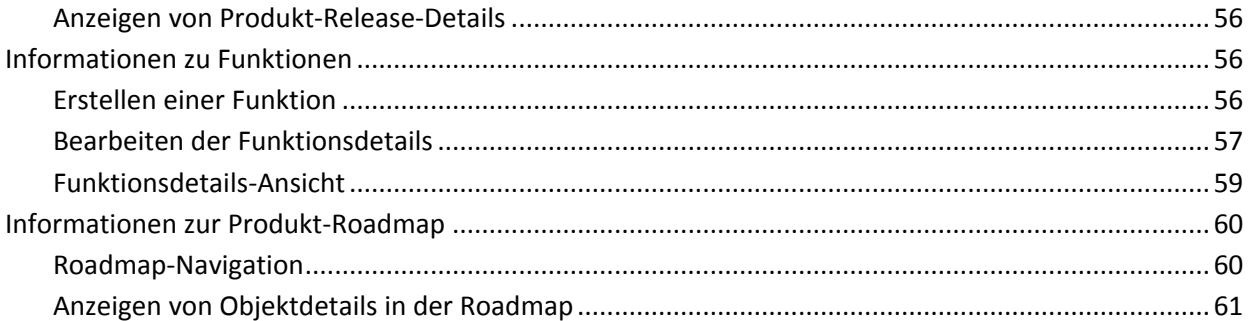

# Kapitel 7: Verwenden von Chatter

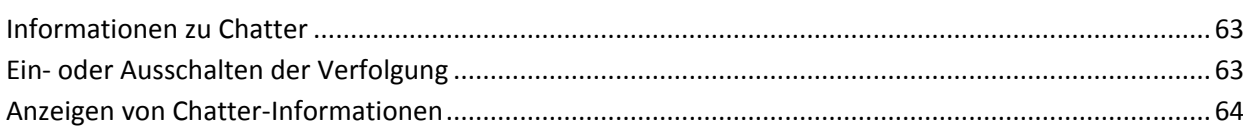

# <span id="page-6-0"></span>**Kapitel 1: Einführung**

Dieses Kapitel enthält folgende Themen:

[Informationen zu Product Vision](#page-6-1) (siehe Seite 7) [Informationen zum Verwenden](#page-7-0) von Product Vision mit CA Clarity PPM (siehe Seite 8) [Product Vision-Schlüsselbegriffe](#page-7-1) (siehe Seite 8) [Anmelden bei Product Vision](#page-9-0) (siehe Seite 10) [Hinzufügen eines Benutzers in Salesforce.com](#page-10-0) (siehe Seite 11)

# <span id="page-6-1"></span>**Informationen zu Product Vision**

Product Vision ermöglicht es Ihnen, Anforderungen für Projekte, Dienste, Produkte, Releases und Funktionen zu verwalten. Mit Product Vision können Sie eine Anforderung von ihrem ursprünglichen Anforderer bis zu ihrer Aufnahme in eine bestimmte Funktion oder ein Release für ein Produkt nachverfolgen. Dies kann detaillierte Informationen zur Anforderung und ihren Vorteilen, Quellen, Konkurrenzprodukten sowie ihrer Bewertung enthalten. Das Zuordnen solcher Informationen zu Anforderungen kann Ihnen dabei helfen, zu entscheiden, ob Sie eine Anforderung in ein Produkt-Release aufnehmen.

Sie können Anforderungen auch zu Agile Vision™-User Storys zuordnen, die unter die Scrum-Methodik fallen, um den Verlauf einer User Story für einen bestimmten Sprint zu nachzuverfolgen. Sie können die Anforderung anzeigen, die mit der User Story verknüpft ist, und die Quelle, die die Anforderung angefordert hat.

# <span id="page-7-0"></span>**Informationen zum Verwenden von Product Vision mit CA Clarity PPM**

Wenn Product Vision mit CA Clarity PPM integriert ist, sind folgenden Aufgaben möglich:

- Rollenhierarchien können aus CA Clarity PPM zu Product Vision heruntergeladen werden.
- Product Vision-Anforderungen können in CA Clarity PPM mit einer CA Clarity PPM-Aufgabe verknüpft werden.

Diese Aufgaben werden von Administrator mit entsprechenden Berechtigungen in Product Vision und CA Clarity PPM ausgeführt.

Sobald die Integration abgeschlossen ist und Anforderungen und Aufgaben verknüpft wurden, können Benutzer CA Clarity PPM-Informationen zu Kosten und Aufwand anzeigen. Folgende Informationen sind verfügbar:

- Plankosten
- Ist-Kosten
- Plankosten vs. Ist-Kosten
- **Geplanter Aufwand**
- Tatsächlicher Aufwand
- Verbleibender Aufwand
- Geplanter vs. tatsächlicher Aufwand

**Hinweis**: Weitere Informationen zur Verwendung von Product Vision mit CA Clarity PPM finden Sie im *Integrationshandbuch*.

# <span id="page-7-1"></span>**Product Vision-Schlüsselbegriffe**

In der folgenden Liste werden Schlüsselbegriffe für Product Vision definiert:

# **Kategorie**

Ü ber eine *Kategorie* kann eine Anforderung klassifiziert werden. Sie legen Anforderungskategorien für Ihre Organisation so fest, wie sie zu Ihren Geschäftsanforderungen passen. Beispiele für Kategorien sind "Marktanforderungen", "Technische Anforderungen", "Funktionelle Anforderungen" und "Nicht funktionelle Anforderungen".

# **Konkurrent**

Wenn Sie ein Produkt erstellen, können Sie anzeigen, dass das Produkt ein *Produkt der Konkurrenz* ist. Sie können identische Detailinformationen für ein Konkurrenzprodukt und ein von Ihnen entwickeltes Produkt speichern. Sie können das Konkurrenzprodukt als eine Quelle für Anforderungen verwenden.

# **Epic**

Ein *Epic* ist ein übergeordneter Container für eine Reihe von untergeordneten User Storys, die mehrere Releases und Sprints in einem Produkt betreffen. Sie können Epics mit Anforderungen verknüpfen, um Rückverfolgbarkeit zu gewähren und den Planungsprozess zu erleichtern.

# **Funktion**

Eine *Funktion* ist Teil eines Produkts. Eine Funktion kann unabhängig und eigenständig sein, sie kann aber auch mit anderen Teilen eines Produkts arbeiten.

# **Persona**

Eine *Persona* kann eine Person oder eine Zusammensetzung aus vielen Personen sein. Sie beschreibt einen Benutzer, Kunden, Käufer oder ein anderes Individuum, das Sie dazu veranlassen könnte, eine Anforderung zu erstellen. Sie können Anforderungen mit Personae und Quellen verknüpfen, um Rückverfolgbarkeit zu gewähren und beim Planungsprozess zu helfen.

# **Produkt**

Etwas mit Wert, das von Ihrem Unternehmen zum Verkauf oder zum internen Gebrauch im Unternehmen entwickelt wurde. Ein *Produkt* kann auch in Handelsgut oder Waren, Software, einem Bauvorhaben oder anderem Verbrauchsmaterial bestehen. Produkte repräsentieren auch Dienste, Anwendungen oder Systeme in einer IT-Umgebung.

# **Release**

Ein *Release* entspricht, ähnlich wie ein Projekt, einem Aufwand, der zur Lieferung eines Werts führt. Es enthält üblicherweise eine Reihe von Funktionen und Anforderungen.

# **Anforderung**

Eine *Anforderung* ist eine dokumentierte Spezifikation, die beschreibt, welche Eigenschaften und Funktionen ein bestimmtes Produkt oder ein bestimmter Dienst haben sollte. Sie stellt ein Attribut, eine Kapazität, ein Merkmal oder die Qualität eines Produkts oder Dienstes dar, die erforderlich sind, damit der Benutzer daraus Wert schöpfen kann.

#### **Quelle**

Eine *Quelle* kann ein Unternehmen oder eine Organisation sein. Sie können Informationen über Quellen erfassen und Kontaktinformationen und andere Marktinformationen einschließen. Eine Quelle kann mit einer Anforderung verknüpft sein, um Rückverfolgbarkeit und Kontext zu gewähren.

# **Rückverfolgbarkeit**

Rückverfolgbarkeit ist die Fähigkeit, eine Anforderung - normalerweise ein Testfall oder ein Arbeitselement - von ihrem Ursprung bis zu den niedrigsten Ebenen der Implementierung nachzuverfolgen.

# **User Story**

Mit einer *User Story* lassen sich Anforderungen in Agile Vision definieren. Wenn diese Produkte zusammen verwendet werden, kann eine Anforderung in Product Vision mit einer zugeordneten User Story in Agile Vision verbunden sein.

# <span id="page-9-0"></span>**Anmelden bei Product Vision**

Alle neuen CA Product Vision-Benutzer erhalten einen Benutzernamen und ein temporäres Anmeldekennwort. Ü ber das Kontrollkästchen können Sie festlegen, dass CA Product Vision das Feld "Benutzername" automatisch mit Ihrem Anmeldebenutzernamen auffüllen soll. Der Benutzername und das Kennwort werden per E-Mail gesendet, üblicherweise von salesforce.com.

# **So melden Sie sich an**

1. Öffnen Sie folgende Internet-URL:

http://login.salesforce.com/

2. Geben Sie Ihren Benutzernamen und Ihr Kennwort ein, und klicken Sie auf "Anmelden".

Wenn Sie sich zum ersten Mal bei CA Product Vision anmelden, werden Sie aufgefordert, Ihr Kennwort sofort zu ändern.

# <span id="page-10-0"></span>**Hinzufügen eines Benutzers in Salesforce.com**

Bevor Sie einen Benutzer in Agile Vision oder in Product Vision hinzufügen können, müssen Sie den Benutzer in Salesforce.com. hinzufügen und definieren Die verfügbaren Benutzerprofile fallen unter die Salesforce-Lizenz.

**Hinweis:** Weitere Informationen zu den Benutzerprofilen finden Sie im Anhang "Zugriffsrechte" des *Administrationshandbuchs*.

Sie müssen ein Systemadministrator sein, um einen Benutzer in Salesforce.com. hinzuzufügen

# **So fügen Sie einen Benutzer in Salesforce.com hinzu**

- 1. Klicken Sie in der Menüleiste auf "Setup".
- 2. Klicken Sie im linken Bereich im Menü "Administration Setup" (Einrichten der Verwaltung) auf "Manage Users" (Benutzerverwaltung).
- 3. Klicken Sie im rechten Bereich auf die Option zum Hinzufügen und Bearbeiten von Benutzern.

Die Benutzerlistenseite wird angezeigt und enthält den Administratorbenutzer. Um alle Benutzer sehen zu können, wählen Sie im Feld "View" (Anzeigen) "All Users" (Alle Benutzer) aus.

4. Klicken Sie auf *Help for this Page* (Hilfe für diese Seite, um Informationen zum Einrichten von Benutzern in Salesforce.com. zu erhalten.

Dieser Link öffnet die Salesforce.com-Hilfe.

# <span id="page-12-0"></span>**Kapitel 2: Bewährtes Verfahren für die ersten Schritte**

# <span id="page-12-1"></span>**So geben Sie Daten zu Anforderungen ein**

Wenn Sie neuer CA Product Vision-Benutzer sind, erklärt der folgende Prozess, wie Sie am besten mit der Eingabe Ihrer Anforderungsdaten beginnen.

1. Erstellen Sie die Quellen und Rollen, die Sie zuerst verwenden möchten.

Quellen und Rollen stellen Angaben darüber zur Verfügung, woher die Produktanforderungen kommen und wer auf die Erfüllung einer Anforderung wartet. Da diese grundlegenden Informationen bereits in CA Product Vision vorliegen, können Sie sie direkt bei der Erstellung mit Komponenten wie Produkten und Releases verbinden, um Rückverfolgbarkeit und Zusammenhänge zu ermöglichen. Sie können in jedem Schritt eine Quelle oder Rolle mit einer Anforderung oder einem Produkt erstellen, können sich aber unnötige Klicks und Arbeit ersparen, indem Sie die Informationen bereits erstellt und zur Auswahl verfügbar haben, wenn andere Komponenten erstellt werden.

2. Erstellen Sie Produkte.

Einer der Hauptzwecke von CA Product Vision besteht in der Verwaltung von Produktanforderungen. Sie können die Produkte erstellen, für die Sie Anforderungen nachverfolgen möchten und Informationen zu Kosten, Eigentümern, Rollen, Kunden, Marktsegmenten, Wettbewerberprodukten, Stärken, Schwächen und Geschäftschancen zur Verfügung stellen. Wenn Sie ein Produkt in CA Product Vision einrichten, erhalten Sie den Verlauf der Argumentation, die dazu geführt hat, dass die Anforderungen zur Ausführung ausgewählt wurden.

3. Erstellen Sie Releases.

Ein Release kann nur einem Produkt zugewiesen sein. Auf diese Weise können Anforderungen, die mit einem Produkt verbunden sind, als ein Aufwand organisiert werden, der eine bestimmte Lieferfrist hat. Ein Release schließt üblicherweise die Erfüllung einiger Anforderungen oder Funktionen ein.

4. Erstellen Sie Funktionen.

Eine Funktion kann eigenständig sein und ein oder mehrere Releases eines Produkts abdecken.

5. Erstellen Sie Anforderungen und verbinden Sie sie mit den notwendigen Produkten, Releases oder Funktionen.

# <span id="page-14-0"></span>**Kapitel 3: Schnelleinführung**

Dieses Kapitel enthält folgende Themen:

[Product Vision-Menü](#page-14-1) (siehe Seite 15) [Verwaltungsmenü](#page-15-0) (siehe Seite 16) [Seitenfunktionen](#page-15-1) (siehe Seite 16) [Festlegen einer Startseite](#page-17-1) (siehe Seite 18) [Seitenfilter](#page-17-2) (siehe Seite 18) [Suchen nach Objekten](#page-19-1) (siehe Seite 20) [Listenseiten](#page-21-0) (siehe Seite 22) [Detailseiten](#page-26-0) (siehe Seite 27) [Bearbeitungsregeln](#page-27-0) (siehe Seite 28)

# <span id="page-14-1"></span>**Product Vision-Menü**

Verwenden Sie das Product Vision-Menü, um auf die Seiten zuzugreifen, auf denen Sie alle Aspekte der Produktanforderungen verwalten können.

Die folgenden Menüabschnitte werden im Menü "Product Vision" angezeigt:

# **Ü bersicht**

Verwenden Sie die Optionen des Menüs "Ü bersicht", um Nachrichten von anderen Benutzern über Chatter sowie Ideen aus Idea Vision im Posteingang anzuzeigen.

# **Geschäftsplanung**

Verwenden Sie die Auswahl im Menü "Geschäftsplanung", um Quellen und Personae einzurichten, mit denen Sie eine Anforderung bis zum ursprünglichen Anforderer zurückverfolgen können. Sie können in diesem Bereich auch auf "Produkt-Roadmap" zugreifen. Die Inhalte dieses Menübereichs sind in keiner Weise geschützt. Alle Product Vision-Benutzer können diese Inhalte anzeigen und bearbeiten.

# **Detaillierte Planung**

Verwenden Sie die Auswahl im Menübereich "Detaillierte Planung", um Produkte, Releases, Funktionen und Anforderungen einzurichten. Der Zugriff auf die Komponenten, die sich in diesem Menübereich befinden, wird durch rollenbasierte Sicherheitsregeln gesteuert.

# <span id="page-15-0"></span>**Verwaltungsmenü**

Die Produktverwaltungsseiten sind im Verwaltungsmenü in folgende Bereiche gruppiert:

# **Organisation**

Verwenden Sie die Optionen des Menüs "Organisation", um Benutzer und Rollen einzurichten.

# **Anwendung**

Verwenden Sie die Auswahl im Menübereich "Anwendung", um Master-Releases, Produkte und Releases einzurichten. Sie können sowohl die Produkt- und Release-Verknüpfungen im Verwaltungsmenü als auch den Bereich "Detaillierte Planung" des Product Vision -Menüs verwenden.

# **Konfiguration**

Verwenden Sie die Optionen des Menüs "Konfiguration", um folgende Elemente zu verwalten:

- Eigenschaftsansichten
- Veröffentlichungen von Listenansichten
- Benutzerdefinierte Attribute
- **Integration**
- Statuszuordnung

# <span id="page-15-1"></span>**Seitenfunktionen**

Die Seiten von Agile Vision- und Product Vision enthalten eine Reihe praktischer Funktionen, die Ihnen das Einrichten und Verwalten Ihrer Produkte erleichtern.

# <span id="page-16-0"></span>**Navigationsverknüpfungen**

Zu den meisten Seiten können Benutzer von fast allen Product Vision-Seiten aus navigieren. Auf Listenseiten mit der Ansicht "Alle Datensätze" erscheinen die Aktionen "Bearbeiten" bzw. "Anzeigen" in der Spalte "Aktion". Wenn Sie auf "Bearbeiten" klicken, gelangen Sie zur Bearbeitungsseite für das angezeigte Listenseitenelement. Wenn Sie auf "Anzeigen" klicken, gelangen Sie zur entsprechenden Detailseite. Wenn Sie der Ersteller eines Elements einer Listenseite sind, z. B. eines Produkts oder einer Anforderung, werden Ihnen beide Verknüpfungen angezeigt. Wenn das Element nicht von Ihnen erstellt wurde, haben Sie keine Bearbeitungsrechte. In diesem Fall enthält die Spalte "Aktionen" nur die Aktion "Anzeigen".

In der hierarchischen Ansicht werden auf Listenseiten die Namen der Elemente unterstrichen angezeigt. Wenn Sie auf eine dieser Verknüpfungen klicken, gelangen Sie jeweils zur entsprechenden Detailseite.

Auf Seiten, bei denen es sich nicht um Hauptmenüseiten handelt, führt die Schaltfläche "Zurück zur Liste" in der Kopfzeile zur vorherigen Seite zurück.

Sie können zur Startseite navigieren oder eine beliebige Seite als benutzerdefinierte Startseite festlegen. Das Startseiten-Symbol befindet sich neben dem Suchfeld.

Bewegen Sie den Mauszeiger über das Symbol, um Optionen für folgende Aktionen anzuzeigen:

- Zur Startseite wechseln.
- Die aktuelle Seite als Startseite festlegen.

Die Startseite auf den Standard zurücksetzen.

# <span id="page-16-1"></span>**Erforderliche Felder**

Felder mit einem roten Rahmen auf der linken Seite sind erforderlich. Sie können Änderungen der Seite nur dann speichern, wenn diese Felder gültige Daten enthalten.

# <span id="page-17-0"></span>**Suche mit automatischen Vorschlägen**

Die automatischen Vorschläge bestehen aus einer Liste von Werten, die mit den Zeichen übereinstimmen, die ins Textfeld eines Suchattributs eingegeben wurden. Wenn Sie z. B. in einem Such-Textfeld *Bo* eingeben, schlägt das System eine Liste von Werten vor, die die Zeichenfolge *Bo* enthalten. Wählen Sie den entsprechenden Wert aus der Liste aus. Wenn Sie der Zeichenfolge zusätzliche Buchstaben hinzufügen, werden die Vorschläge weiter eingeschränkt.

# <span id="page-17-1"></span>**Festlegen einer Startseite**

Sie können zur Startseite navigieren oder eine beliebige Seite als benutzerdefinierte Startseite festlegen. Das Startseiten-Symbol befindet sich neben dem Suchfeld.

Bewegen Sie den Mauszeiger über das Symbol, um Optionen für folgende Aktionen anzuzeigen:

- Zur Startseite wechseln.
- Die aktuelle Seite als Startseite festlegen.

Die Startseite auf den Standard zurücksetzen.

# <span id="page-17-2"></span>**Seitenfilter**

Auf den Listenseiten befindet sich unter der Kopfzeile ein Filter, über den Sie steuern können, was auf dieser Seite angezeigt wird. Sämtliche für eine Listenseite erstellten Filter werden in der Drop-down-Liste "Filter" zur Auswahl angezeigt. Der derzeit auf der Listenseite verwendete Filter wird im Feld "Filter" angezeigt.

Beachten Sie hinsichtlich der Filter folgende Punkte:

- Wenn Sie einen Filtervorgang durchführen, bleiben die Auswahlkriterien für die Listenseite wirksam. Wenn Sie die Listenseite verlassen und dann zu ihr zurückkehren, ist die Liste anhand der Auswahlkriterien aus dem Filter vorgefiltert.
- Alle Filter, die Sie erstellen, werden automatisch gespeichert.
- Sie können alle Filter, die Sie erstellt haben, bearbeiten und entfernen.
- Um die Filterkriterien für die Listenseite zu überschreiben und die komplette Liste anzuzeigen, klicken Sie auf "Filter löschen".
- Filter werden über Ihre Sitzungen hinaus im jeweiligen Browser gespeichert. Wenn Sie zu einem anderen Browser wechseln, wählen Sie den anzuwendenden Filter erneut aus.

# <span id="page-18-0"></span>**Erstellen von Filtern für Listenseiten**

Sie können mehrere Filter erstellen und speichern.

# **So erstellen Sie Filter für Listenseiten**

- 1. Ö ffnen Sie die Seite, auf der Sie einen Filter verwenden möchten.
- 2. Klicken Sie auf "Filter hinzufügen/bearbeiten".

Das Fenster "Filter" wird angezeigt.

- 3. Aktivieren Sie das Optionsfeld "Neuen Filter erstellen".
- 4. Geben Sie im Feld "Filtername" des Bereichs "Eigenschaften" den Namen ein.
- 5. Treffen Sie Ihre Auswahl in den Drop-down-Listen unter dem Feld "Filtername", um Filterkriterien auszuwählen und zu verfeinern.

In der ersten Drop-down-Liste können Sie ein Feld auswählen. In der zweiten Liste können Sie einen Operanden wie "Größer als" oder "Kleiner als" eingeben. In der dritten Liste können Sie einen Wert auswählen, um die Kriterien zu vervollständigen. Die Operanden und Werte für die Feldauswahl variieren anhängig von dem Feld, das in der ersten Drop-down-Liste ausgewählt wurde.

- 6. Klicken Sie auf "Hinzufügen", um zusätzliche Kriterien zu definieren.
- 7. Klicken Sie auf "Filter", wenn Sie alle gewünschten Einstellungen vorgenommen haben.

Die Listenseite wird mithilfe der von Ihnen definierten Kriterien gefiltert, und der Filter wird automatisch gespeichert.

# <span id="page-19-0"></span>**Bearbeiten oder Löschen von Filtern**

Sie können den Namen eines Filters bearbeiten und die Kriterien ändern. Sie können Filter auch löschen.

# **Gehen Sie wie folgt vor:**

1. Öffnen Sie die Listenseite für den Filter, den Sie bearbeiten möchten, und klicken Sie auf "Filter hinzufügen/bearbeiten".

Das Fenster "Wird gefiltert" wird geöffnet, wobei die Option "Vorhandene Filter anzeigen" aktiviert ist.

2. Wählen Sie im linken Fensterbereich den Filter aus.

Die Eigenschaften werden im rechten Fensterbereich angezeigt.

3. Bearbeiten Sie den Filter, und klicken sie auf "Filter".

Die Änderungen werden gespeichert, und die Listenseite wird nach den neuen Kriterien gefiltert.

# <span id="page-19-1"></span>**Suchen nach Objekten**

Sie können basierend auf Ihrer Mitgliedschaft bei Produkten Objekte wie User Storys, Issues, Aufgaben oder Releases des jeweiligen Produkts durchsuchen. Systemadministratoren können Objekte aller Produkte durchsuchen.

**Hinweis**: Das Indizieren neu erstellter, zu durchsuchender Elemente kann eine kurze Verzögerung verursachen. Es kann mehrere Minuten dauern, bevor in den Suchergebnissen ein neues Element angezeigt wird.

# **Gehen Sie wie folgt vor:**

1. Geben Sie im Textfeld rechts oben in Ihrem Arbeitsbereich (unterhalb der Kopfzeile) ein Schlüsselwort oder eine Zahl (ID) ein. Geben Sie zum Beispiel den Titel, die Beschreibung oder die ID eines Objekts ein.

**Hinweis**: Geben Sie die Suchzeichenfolge ohne vorangestellte Platzhalterzeichen Suchzeichenfolge ein.

Die folgenden Beispiele zeigen richtige und falsche Suchzeichenfolgen:

# **Richtig**:

```
ich, als Benutzer
14923
```
**Falsch**:

\*ich, als Benutzer \*14923

2. Klicken Sie auf das Vergrößerungsglas.

Die Seite "Suchergebnisse" wird angezeigt. In den folgenden Feldern werden Informationen in alphabetischer Reihenfolge nach Objekttyp geordnet angezeigt:

# **Aktion**

Definiert den Typ der Aktion, die Sie für das Objekt ausführen können (Details anzeigen oder bearbeiten).

# **ID**

Zeigt die ID des Objekts an.

# **Titel**

Zeigt den Titel des Objekts an.

# **typ**

Zeigt den Objekttyp an.

# **Verantwortlicher**

Zeigt den Objektverantwortlichen an.

# **Erstellungsdatum**

Zeigt das Datum an, an dem das Objekt erstellt wurde.

# **Aktualisiertes Datum**

Zeigt das Datum an, an dem das Objekt zuletzt aktualisiert wurde.

Sie können die Ergebnisse nach jeder beliebigen Spalte gruppieren. Klicken Sie mit der rechten Maustaste auf dem Spaltennamen, und wählen Sie "Nach diesem Feld gruppieren" aus. Klicken Sie auf "Gruppierung löschen", um die Ergebnisse als alphabetische Objektliste wiederherzustellen.

# <span id="page-21-0"></span>**Listenseiten**

In den folgenden Abschnitte wird erklärt, wie sie mit Listenseiten arbeiten und die in ihnen enthaltenen Informationen verwalten können:

[Listenanzeige und Paginierung](#page-21-1) (siehe Seite 22)

[Informationen zum Sortieren von Listenseiten](#page-22-0) (siehe Seite 23)

[Anzeigen und Bearbeiten von Listenseiten](#page-23-0) (siehe Seite 24)

[Bearbeiten von Listenseitenfeldern](#page-24-0) (siehe Seite 25)

[Konfigurieren von Spalten für eine Listenseite](#page-25-0) (siehe Seite 26)

# <span id="page-21-1"></span>**Festlegen von Listenanzeige und Paginierung**

Ein großes Produkt kann über Hunderte oder Tausende von Anforderungen verfügen. Standardmäßig zeigt Product Vision auf der Seite mit der Anforderungsliste 100 Anforderungen gleichzeitig an.

Sie können die Zahl der Anforderungen, die auf der Listenseite angezeigt werden, auf eine kleinere Anzahl verändern. Sobald Sie die Anzahl der gleichzeitig anzuzeigenden Anforderungen festgelegt haben, wird diese Zahl zum neuen Standardwert für die Anzeige auf der Listenseite.

Ein Paginierungstool am oberen und unteren Rand des Arbeitsbereichs zeigt sowohl die Anzahl auf der Seite als auch die Zahl der derzeit angezeigten Elemente an.

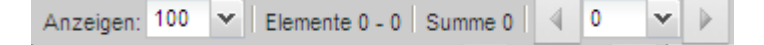

Um zwischen den Seiten vor und zurück zu wechseln, klicken Sie oben oder unten im Arbeitsbereich auf die Navigationsschaltflächen. Sie können auch die Drop-down-Liste zwischen den Navigationsschaltflächen verwenden, um direkt zu einer bestimmten Seite zu wechseln.

# **So legen Sie die Anzahl der anzuzeigenden Anforderungen fest**

- 1. Klicken Sie im Feld "Anzeigen" auf den Pfeil nach unten.
- 2. Wählen Sie die Anzahl der Elemente aus.

Die Mindestanzahl sind zehn Elemente. Das Maximum ist 100.

# <span id="page-22-0"></span>**Sortieren von Listenseiten nach Spalten**

Auf Seiten, auf denen Daten im Listentabellenformat angezeigt werden, können Sie die Listen von jeder beliebigen Spalte aus sortieren.

Um die Sortierung einer Listenseite zu entfernen und zur ursprünglichen Auflistung zurückzukehren, klicken Sie auf "Gruppierung löschen".

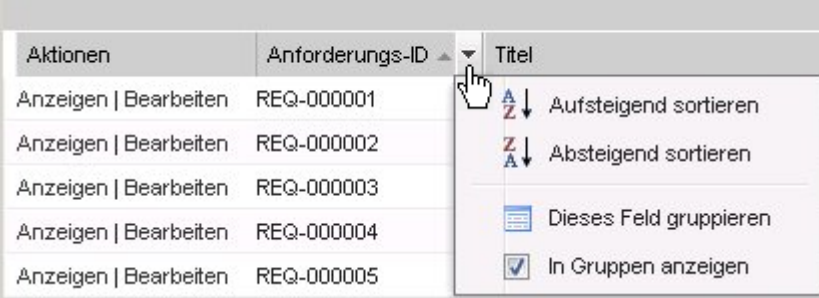

# **So sortieren Sie eine Listenseite nach Spalten**

- 1. Bewegen Sie den Cursor über eine Listenspaltenüberschrift.
- 2. Klicken Sie auf die Schaltfläche der Spaltenüberschrift des Listenmenüs, und wählen Sie eine der folgenden Vorgehensweisen:
	- Wählen Sie "Aufsteigend sortieren" oder "Absteigend sortieren" aus, um die Listenelemente alphabetisch in der gewünschten Reihenfolge anzuordnen.
	- Klicken Sie auf "Nach diesem Feld gruppieren", um gleiche Elemente der Spalte in der Liste zu gruppieren.

**Hinweis**: Wenn Sie nach einem Spaltenfeld mit mehreren Werten sortieren oder gruppieren, wird die Sortierungsfunktion für jeden Wert im Spaltenfeld durchgeführt. Wenn Sie beispielsweise ein Produktspaltenfeld sortieren, das mehrere Produkte für eine Anforderung enthält, wird die Sortierung nach jedem der enthaltenen Produkte durchgeführt.

# <span id="page-23-0"></span>**Anzeigen und Bearbeiten von Listenseiten**

Um eine Listenseite anzuzeigen, gehen Sie zum Product Vision-Menü und wählen Sie einen Menüpunkt aus.

Wenn die Spalte "Aktionen" auf der Listenseite für ein Element der Liste die Verknüpfungen "Anzeigen" und "Bearbeiten" enthält, können Sie das Listenelement ändern. Mit den Verknüpfungen können Sie Folgendes tun:

- Bearbeiten. Sie können die Seite "Details" für das Element öffnen und in allen aktiven Feld Änderungen an den Werten vornehmen.
- Anzeigen. Sie können Seite "Details" im schreibgeschützten Modus öffnen. Als Ersteller des Listenelements oder Product Owner können Sie auf "Bearbeiten" klicken, um die Werte der Felder zu ändern.

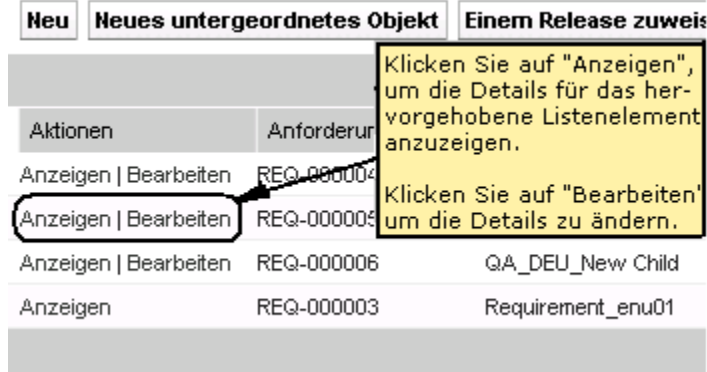

# **Informationen zum Anzeigemodus**

Wenn die Spalte "Aktionen" nur die Verknüpfung "Anzeigen" enthält, können Sie die Details nicht ändern, da Sie nicht über die entsprechenden Rechte verfügen.

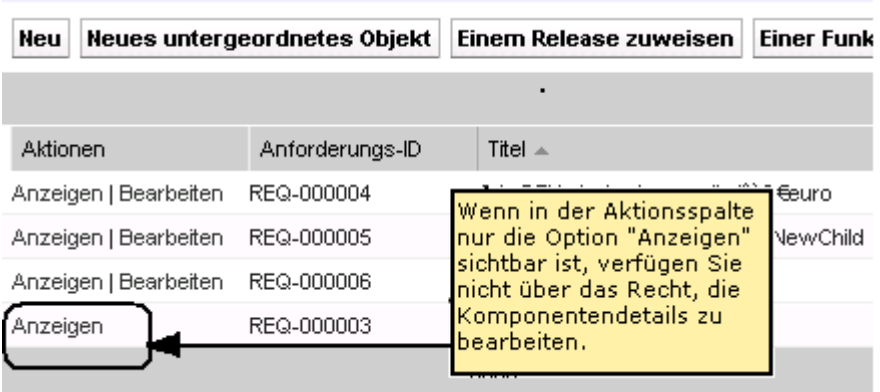

Manche Aktionen können im Anzeigemodus fertiggestellt werden, auch wenn Sie nicht der Eigentümer des Listenelements sind. Folgende Tabelle zeigt an, was Sie im Anzeigemodus ausführen können.

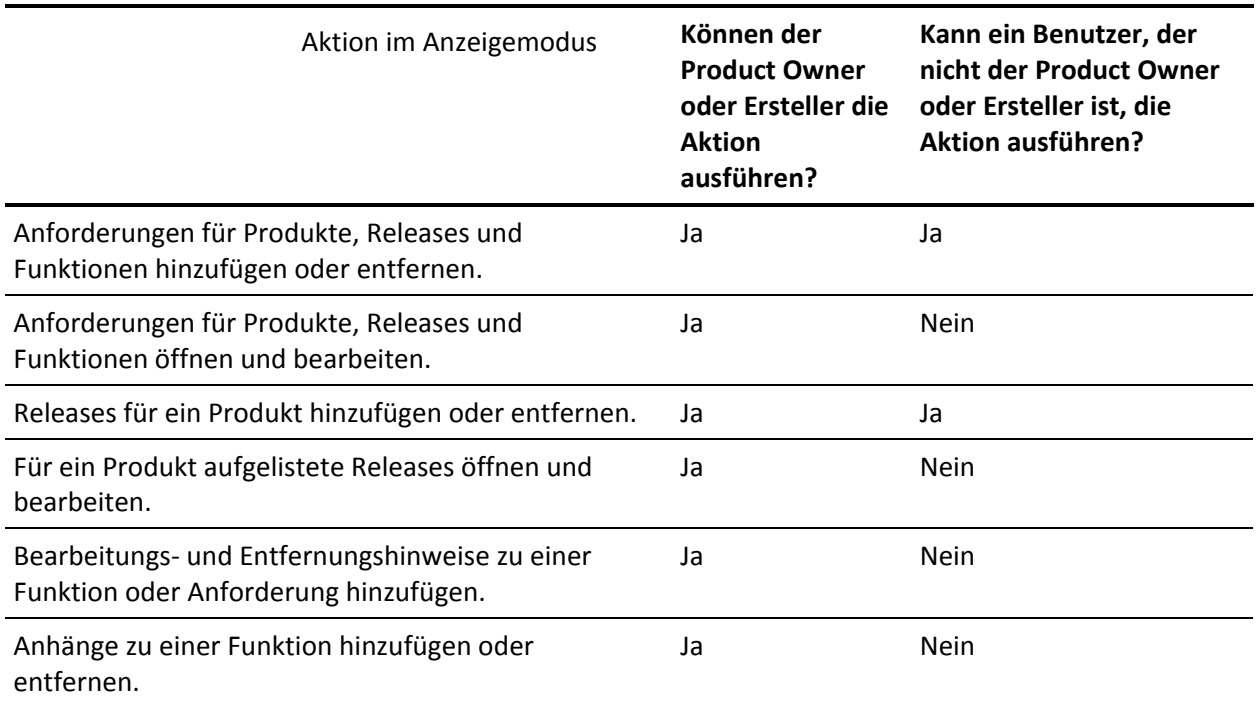

# <span id="page-24-0"></span>**Bearbeiten von Listenseitenfeldern**

Viele Felder auf Listenseiten können direkt bearbeitet werden, wodurch Sie sich mehrere Mausklicks ersparen, da Sie nicht zur Detailseite des zu ändernden Listenelements navigieren müssen.

Klicken Sie in ein Listenseitenfeld, um mit der Bearbeitung zu beginnen. Wenn das Feld bearbeitet werden kann, wird es aktiviert, sodass Sie Änderungen an den Werten vornehmen können.

Geänderte Werte werden links oben im Feld durch kleines rotes Dreieck hervorgehoben. Um an einem bearbeitbaren Feld vorgenommene Änderungen zu speichern, klicken Sie oben in der Listenansicht auf "Speichern". Um zu den ursprünglichen Feldwerten zurückzukehren, ohne zu speichern, klicken Sie auf "Änderungen verwerfen".

Folgende Bearbeitungs- und Auswahl-Tools sind für die Bearbeitung von Listenfeldern verfügbar:

- Textfelder
- Drop-down-Listen

# **Wiederherstellen von gelöschten Elementen**

Wenn Sie versehentlich ein Element aus einer Listenseite löschen, können Sie es aus dem Papierkorb wiederherstellen.

# **So stellen Sie ein gelöschtes Element wieder her**

1. Klicken Sie auf "Setup" (Einrichtung).

Die Seite "Personal Setup" wird angezeigt.

- 2. Klicken Sie auf Startseite, und gehen Sie zum Papierkorb.
- 3. Wählen Sie die gewünschten Elemente aus, und klicken Sie auf "Wiederherstellen".

# <span id="page-25-0"></span>**Konfigurieren von Spalten für eine Listenseite**

Für bestimmte Listenseiten können Sie die anzuzeigenden Spalten auswählen. Sie können die Standardspalten entfernen und die gewünschten Spalten hinzufügen. Wenn Sie benutzerdefinierte Felder hinzufügen (auch als "Attribute" bezeichnet), können die benutzerdefinierten Felder als Spalten zur entsprechenden Listenseite hinzugefügt werden. Wenn Sie beispielsweise benutzerdefinierte Felder für Anforderungen hinzufügen, stehen diese benutzerdefinierten Felder für die Seite mit der Anforderungsliste zur Verfügung.

# **So konfigurieren Sie eine Listenseite**

1. Öffnen Sie die Listenseite, und klicken Sie auf "Konfigurieren".

Das Fenster "Ansicht konfigurieren" wird angezeigt.

2. Verschieben Sie die entsprechenden Spalten mithilfe des Pfeils nach rechts und nach links in das oder aus dem ausgewählten Listenfeld.

Ordnen Sie die Spalten auf der Listenseite, indem Sie für ein ausgewähltes Listenfeld den Pfeil nach oben und nach unten verwenden.

3. Klicken Sie auf "Speichern".

# **So stellen Sie Konfigurationsstandards für Listenseiten wieder her**

- 1. Öffnen Sie die Listenseite, und klicken Sie auf "Konfigurieren". Das Fenster "Ansicht konfigurieren" wird angezeigt.
- 2. Klicken Sie auf "Standardwerte wiederherstellen".

# <span id="page-26-0"></span>**Detailseiten**

Detailseiten werden durch einen Klick auf "Ansicht" in einer Aktionsspalte einer Listenseite geöffnet. Auf der Seite "Details" können Sie eine oder mehrere der folgenden Aktionen durchführen:

- De Eigenschaften für das Listenseitenelement in schreibgeschütztem Status anzeigen.
- Fügen Sie Verbindungen mit anderem Elementen aus Product Vision, Agile Vision oder Idea Vision hinzu. Zum Beispiel können Sie auf der Detailseite einer Anforderung User Storys, untergeordnete Anforderungen und Rollen miteinander verbinden.
- Posteingangselemente aus Idea Vision verknüpfen.
- Hinweise und Anlagen hinzufügen.
- Klicken Sie auf die Schaltfläche "Bearbeiten", um die Eigenschaften des angezeigten Elements zu bearbeiten.

Listenbereiche werden für Zuordnungszwecke auf den Detailseiten angezeigt. Die Bereiche können ausgeblendet und eingeblendet werden. Wenn Sie Bereiche auf einer Detailseite einblenden oder ausblenden, wird die Seite beim nächsten Aufruf so angezeigt, wie Sie sie zuletzt verlassen haben. In der folgenden Abbildung wird eine Anforderungslistenseite mit offenen und geschlossenen Bereichen angezeigt.

**Best Practice**: Blenden Sie die Bereiche in Detailseiten, die Bereiche mit langen Listen enthalten, aus, damit sich die Detailseite schneller öffnet.

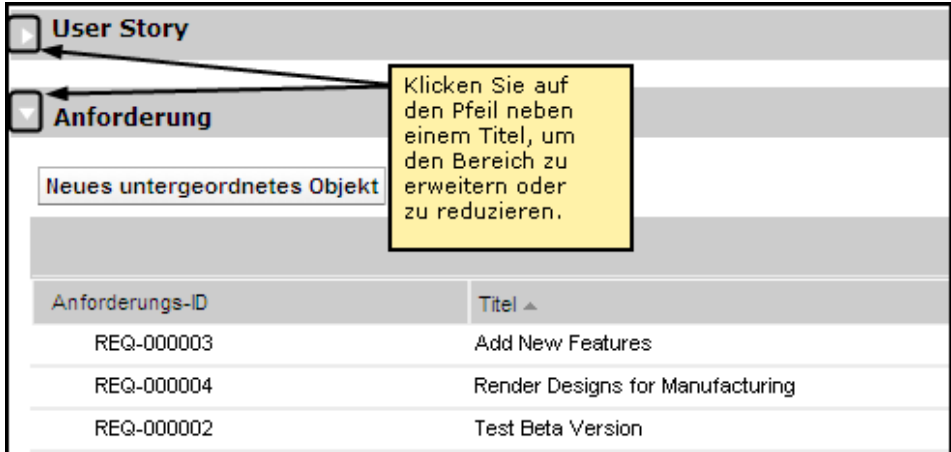

# <span id="page-27-0"></span>**Bearbeitungsregeln**

Die folgende Liste enthält allgemeine Richtlinien für das Arbeiten mit Product Vision:

- Sie können sämtliche von Ihnen erstellte Komponenten bearbeiten oder löschen.
- Product Owner sind berechtigt, alle mit ihrem Produkt verbundenen Anforderungen, Releases, Funktionen, Quellen und Personae zu bearbeiten.

Als Product Owner können Sie beispielsweise die Anforderung bearbeiten, die zu Ihrem Produkt zugeordnet ist. Sie müssen nicht der Ersteller oder ein zugewiesener Besitzer der Anforderung sein.

- Ein Product Owner kann dem Ersteller das Recht zum Bearbeiten von Anforderungen, Releases, Funktionen, Quellen und Personae, die mit einem Produkt verbunden sind, entziehen.
- Eine Funktion kann über den Product Owner oder Ersteller hinaus weitere Besitzer haben. Solche zusätzlichen Besitzer verfügen ebenfalls über das Recht, der Funktion zugeordnete Anforderungen zu bearbeiten.

# <span id="page-28-0"></span>**Kapitel 4: Quellen und Rollen**

Dieses Kapitel enthält folgende Themen:

[Informationen zu Quellen](#page-28-1) (siehe Seite 29) [Informationen zu Rollen](#page-32-0) (siehe Seite 33)

# <span id="page-28-1"></span>**Informationen zu Quellen**

Mithilfe von Quellen können Sie Anforderungen zu ihrem Ursprung zurückverfolgen. Zu wissen, wie viele Quellen eine Anforderung angefordert haben und wer diese Quellen sind, kann Ihnen dabei helfen, zu entscheiden, wie schnell die Anforderung geliefert werden sollte. Es stellt einen Faktor zur Bestimmung dar, welche Anforderungen für ein Release eines Produkts vorgenommen werden.

Quellen können Informationen darüber liefern, welche geografischen Segmente oder Marktsegmente betroffen sind. Product Vision stellt folgende Quellentypen bereit:

- Geschäftseinheit. Identifiziert eine Anforderung aus dem internen Bereich Ihres Unternehmens.
- Kunde. Identifiziert eine Anforderung von aktiven oder potenziellen Kunden.
- Geografie. Identifiziert eine für eine oder mehrere Geografien spezifische Anforderung.
- Branche. Identifiziert eine für eine oder mehrere Branchen spezifische Anforderung.

Wenn Ihnen die Standardfelder für die Quelleninformationen, die Sie für erfassen und speichern möchten, nicht geeignet erscheinen, können Sie zusätzliche benutzerdefinierte Felder (Attribute) für eine Quelle definieren. Zusätzliche benutzerdefinierte Felder werden über das Verwaltungsmenü hinzugefügt.

Weitere Informationen finden Sie im *Administrationshandbuch*.

# <span id="page-29-0"></span>**Erstellen einer Quelle**

Erstellen Sie eine Quelle, um den Begründer einer Anforderung oder einer Organisation zu beschreiben, der bzw. die daran interessiert ist, eine Anforderung erfüllt zu bekommen. Sobald Sie eine Quelle erstellt haben, können Sie sie bearbeiten, um vollständige Informationen hinzuzufügen.

# **So erstellen Sie eine Quelle**

1. Gehen Sie zum Menü "Product Vision", und klicken Sie im Menü "Geschäftsplanung" auf "Quelle".

Die Quellenlistenseite wird angezeigt.

- 2. Klicken Sie auf "Neue Quelle".
- 3. Füllen Sie die folgenden Felder aus:

# **Quellenname**

Gibt den Namen der Quelle an.

#### **typ**

Gibt den Quellentyp an. Wenn Sie einen Typ ausgewählt und gespeichert haben, kann er nicht mehr geändert werden.

**Werte**: Geschäftseinheit, Kunde, Geografie, Industrie.

#### **Beschreibung**

Liefert eine Beschreibung des Elements, das erstellt oder bearbeitet wird.

- 4. Klicken Sie auf "Speichern und Schließen".
- 5. Vervollständigen Sie die Informationen für die Quelle, indem Sie die Quellendetails bearbeiten.

# <span id="page-29-1"></span>**Quellendetails bearbeiten**

Sie können die Quellendetails für eine Anforderung bearbeiten.

# **Gehen Sie wie folgt vor:**

1. Ö ffnen Sie die Quellenlistenseite, und klicken Sie neben dem Quellennamen in der Spalte "Aktionen" auf "Bearbeiten".

2. Füllen Sie die folgenden Felder aus, oder bearbeiten Sie sie:

# **Quellenname**

Gibt den Namen der Quelle an.

#### **typ**

Gibt den Quellentyp an. Wenn Sie einen Typ ausgewählt und gespeichert haben, kann er nicht mehr geändert werden.

**Werte**: Geschäftseinheit, Kunde, Geografie, Industrie.

# **Status**

Gibt an, ob die Quelle eine potenzielle Quelle, aktiv oder inaktiv ist.

# **Hauptkontakt**

Gibt den Namen der Person an der Quelle an, mit der man sich in Verbindung setzen kann, um Informationen zu erhalten.

# **Hauptkontakt-E-Mail**

Gibt die E-Mail-Adresse des Hauptkontakts an.

# **Hauptkontakttelefon**

Gibt die Telefonnummer des Hauptkontakts an.

# **Beschreibung**

Liefert eine Beschreibung des Elements, das erstellt oder bearbeitet wird.

3. Füllen Sie die folgenden Felder im Bereich "Kunden" aus:

### **Geografie**

Gibt den geografischen Bereich an, den die Quelle repräsentiert.

## **Einnahmen bis heute**

Zeigt die vom Kunden bis heute generierten Einnahmen.

# **Industrie**

Gibt das Marktsegment an, zu dem die Quelle gehört.

# **Potenzielle Einnahmen**

Gibt die künftigen Einnahmen an, die von der Quelle generiert werden können.

4. Füllen Sie folgende Felder im Bereich "Produktdetail" aus:

# **Produkte der Konkurrenz**

Gibt die Produkte der Konkurrenz an, mit denen die Quelle verknüpft ist.

# **Anforderungen**

Gibt die Anforderungen an, mit denen die Quelle verknüpft ist. Sie können mehrere Anforderungen mit einer Quelle verknüpfen.

# **Produkte**

Gibt das Produkt oder die Produkte an, für die die Quelle gilt. Sie können mehr als ein Produkt zur Verknüpfung auswählen.

# **Rollen**

Gibt die mit der Quelle verknüpften Rollen an. Sie können eine Quelle mit mehr als einer Rolle verknüpfen.

5. Füllen Sie folgende Felder im Bereich "Marktinformationen" aus:

# **Marktumfang**

Gibt die Größe des Marktes an, den die Quelle repräsentiert.

# **Marktanteil**

Gibt den Anteil des Marktes an, den die Quelle gegenwärtig besitzt.

# **Marktwachstum**

Gibt das erwartete Wachstum des Marktsegments an, mit dem die Quelle verknüpft ist.

**Werte:** "Hoch", "Mittel", "Niedrig"

6. Klicken Sie auf "Speichern".

# <span id="page-31-0"></span>**Quellansichtsmodus**

Die Seite "Quellendetails" enthält Informationen über eine Quelle, die Sie anzeigen können. Um die Seite anzuzeigen, klicken Sie in der Spalte "Aktionen" der Quelle auf der Quellenlistenseite auf "Anzeigen".

Wenn Sie der Eigentümer der Quelle sind, können Sie auf der Seite "Quellendetails" auf "Bearbeiten" klicken und Änderungen an der Quelle vornehmen.

Folgende Aufgaben können Sie im Anzeigemodus ausführen:

- Eine neue Anforderung für die Quelle hinzufügen
- Eine Idee mit einer Quelle verknüpfen

# <span id="page-32-0"></span>**Informationen zu Rollen**

Eine Rolle kann eine wirkliche Person oder eine Zusammensetzung aus Personen sein, die einen Käufer oder jemanden repräsentiert, der die Entscheidung beeinflusst, ein Produkt zu kaufen. Eine Person mit einer Anforderung zu verbinden kann detaillierte Informationen darüber liefern, wer erwartet, dass eine Anforderung abgeschlossen wird, und wie die Anforderung ins Geschäftsmodell für die Person passt. Eine Rolle kann Informationen über die Probleme angeben, die die Anforderung erfüllen wird, einschließlich Geschäftsanforderungen, häufigen Problemen und Kaufgewohnheiten.

# <span id="page-32-1"></span>**Eine Persona erstellen**

Erstellen Sie eine Persona, um eine Person in einer Organisation oder eine repräsentativen Zusammensetzung aus Personen anzuzeigen, die die Entscheidung beeinflussen könnten, Ihr Produkt zu kaufen. Sobald Sie die Persona erstellt haben, können Sie alle Informationen hinzufügen, indem Sie die Details der Persona bearbeiten.

#### **So erstellen Sie eine Persona**

1. Gehen Sie zum Menü "Product Vision", und klicken Sie im Menü "Geschäftsplanung" auf "Rolle".

Die Persona-Listenseite wird angezeigt.

- 2. Klicken Sie auf "Neue Persona".
- 3. Füllen Sie die folgenden Felder aus:

# **Rollenname**

Gibt den Namen der Rolle an.

# **Titel**

Gibt den Titel der Rolle an.

#### **Beschreibung**

Liefert eine Beschreibung des Elements, das erstellt oder bearbeitet wird.

- 4. Klicken Sie auf "Speichern und Schließen".
- 5. Vervollständigen Sie die Informationen für die Persona, indem Sie die Persona-Details bearbeiten.

# <span id="page-33-0"></span>**Bearbeiten von Persona-Details**

# **So bearbeiten Sie Persona-Details**

- 1. Ö ffnen Sie die Persona-Listenseite, und klicken Sie neben dem Persona-Namen in der Spalte "Aktionen" auf "Bearbeiten".
- 2. Füllen Sie die folgenden Felder aus, oder bearbeiten Sie sie:

# **Rollenname**

Gibt den Namen der Rolle an.

#### **Alter**

Gibt das Alter einer Rolle an.

# **Größe der Organisation**

Gibt die Größe der Organisation an, zu der die Rolle gehört.

**Werte**: "Klein", "Mittel", "Groß"

# **Beeinflusst von**

Gibt andere Rollen an, die eine Rolle beeinflussen.

# **Titel**

Gibt den Titel der Rolle an.

## **Geschlecht**

Gibt an, ob die Rolle männlich oder weiblich ist.

# **Typ**

Gibt an, wie eine Rolle innerhalb der Organisation arbeiten könnte.

**Werte**: "Benutzer", "Käufer" und "Beeinflusser".

#### **Beschreibung**

Liefert eine Beschreibung des Elements, das erstellt oder bearbeitet wird.

- 3. Schließen Sie die Persona ab, indem Sie detaillierte Informationen in die folgenden Abschnitte für Freiformtext eingeben:
	- Issues
	- Bedürfnisse
	- Bedenken
	- Kaufgewohnheiten
	- Ziel

Jeder Textabschnitt enthält einen Textformatierungsbalken, sodass Sie Text anpassen können.

4. Klicken Sie auf "Speichern".

# <span id="page-34-0"></span>**Persona-Details anzeigen**

Die Seite "Persona - Details" enthält ausführliche schreibgeschützte Informationen über eine Persona.

# **So zeigen Sie Persona-Details an:**

- 1. Klicken Sie in der Spalte "Aktionen" der Persona auf der Persona-Listenseite auf "Anzeigen".
- 2. Um in den Bearbeitungsmodus der Seite "Persona Details" zu wechseln, klicken Sie auf "Bearbeiten".

# <span id="page-36-0"></span>**Kapitel 5: Produkteinrichtung**

Dieses Kapitel enthält folgende Themen:

[Informationen zu Produkten](#page-36-1) (siehe Seite 37) [Informationen zu Releases](#page-40-0) (siehe Seite 41) [Informationen zu Funktionen](#page-55-1) (siehe Seite 56) [Informationen zur Produkt-Roadmap](#page-59-0) (siehe Seite 60)

# <span id="page-36-1"></span>**Informationen zu Produkten**

Wenn Sie ein Produkt erstellen, erstellen Sie ein detailliertes Bild des Produkts als Referenz für die Zukunft. Sie können Informationen über Finanzen, Kunden, Wettbewerberprodukte, das geografische Marktsegment, das Branchenmarktsegment und Funktionen einschließen. Sie können auch zusätzliche ausführlichere Informationen über die Stärken, Schwächen, Möglichkeiten, Bedrohungen und die angesprochenen Probleme des Produkts einschließen.

# <span id="page-36-2"></span>**Erstellen eines Produkts**

Nachdem Sie das Produkt erstellt haben, bearbeiten Sie die Produktdetails, um vollständige Informationen über alle Aspekte des Produkts hinzuzufügen.

# **So erstellen Sie ein Produkt:**

1. Gehen Sie zum Menü "Product Vision" und klicken Sie im Menü "Geschäftsplanung" auf "Produkte".

Die Produktlistenseite wird angezeigt.

- 2. Klicken Sie auf "Neues Produkt".
- 3. Füllen Sie die folgenden Felder aus:

# **Produktname**

Gibt den Namen des Produkts an.

# **Produktpräfix**

Gibt ein Präfix an, um Agile Vision-User Storys zu identifizieren, die das Produkt-Backlog bilden.

#### **Aktiv**

Gibt an, dass das Produkt aktiv ist und in Product Vision verfolgt werden kann.

# **Standard**: Ausgewählt

### **Lebenszyklusstadium**

Gibt das Entwicklungsstadium eines Produkts an.

**Werte**: "Konzept", "In Entwicklung", "Eingeführt", "Wachstum", "Entwickelt", "Rückgang", "Lebensende".

# **Produktbeschreibung**

Gibt eine Textbeschreibung für das Produkt an.

#### **Plankosten**

Gibt die geplanten Kosten eines Produkts an.

# **Ist-Kosten**

Gibt die tatsächlichen Kosten des Produkts bis heute an.

#### **Geplanter Aufwand**

Gibt den geschätzten Aufwand, der für die Lieferung des Produkts erforderlich ist, in Arbeitsstunden an.

# **Tatsächlicher Aufwand**

Gibt die tatsächlichen Aufwandskosten an, die bis heute ausgegeben wurden, um das Produkt zu liefern.

# **Product Owner**

Gibt den Namen des Eigentümers oder der Eigentümer des Produkts an.

- 4. Führen Sie eine der folgenden Aktionen aus:
	- Klicken Sie auf "Speichern", um das Produkt zu speichern und die Produktdetails zu bearbeiten.
	- Klicken Sie auf "Speichern und neu", um das Produkt zu speichern und ein neues Produkt zu erstellen.

# <span id="page-37-0"></span>**Produktdetails bearbeiten**

# **So bearbeiten Sie Produktdetails**

1. Öffnen Sie die Produktliste, und klicken Sie in der Spalte "Aktionen" des Produkts auf "Bearbeiten".

2. Vervollständigen oder bearbeiten Sie auf der Produktbearbeitungsseite folgende Felder nach Bedarf:

# **Produktname**

Gibt den Namen des Produkts an.

# **Produktpräfix**

Gibt ein Präfix an, um Agile Vision-User Storys zu identifizieren, die das Produkt-Backlog bilden.

# **Produktbeschreibung**

Gibt eine Textbeschreibung für das Produkt an.

# **Aktiv**

Gibt an, dass das Produkt aktiv ist und in Product Vision verfolgt werden kann.

**Standard**: Ausgewählt

# **Lebenszyklusstadium**

Gibt das Entwicklungsstadium eines Produkts an.

**Werte**: "Konzept", "In Entwicklung", "Eingeführt", "Wachstum", "Entwickelt", "Rückgang", "Lebensende".

# **Konkurrent**

Gibt an, dass das Produkt ein Produkt der Konkurrenz und nicht ein Produkt Ihres Unternehmens ist.

# **Geplante Einnahmen**

Gibt die Einnahmen an, die von einem Produkt erwartet werden.

# **Tatsächliche Einnahmen**

Gibt die Einnahmen an, die bis zum heutigen Tag durch das Produkt erzielt wurden.

# **Plankosten**

Gibt die geplanten Kosten eines Produkts an.

# **Ist-Kosten**

Gibt die tatsächlichen Kosten des Produkts bis heute an.

# **Geplanter Aufwand**

Gibt den geschätzten Aufwand zur Lieferung der Anforderung an.

# **Tatsächlicher Aufwand**

Gibt die tatsächlichen Aufwandskosten an, die bis heute ausgegeben wurden, um das Produkt zu liefern.

- 3. Wählen Sie in den Auswahlboxen mit mehreren Werten für folgende Punkte die Werte aus, die Sie mit dem Produkt verbinden möchten:
	- Personae
	- Funktionen
	- Konkurrierende Produkte
	- Geografisches Marktsegment
	- Branche Marktsegment
	- Kunden
- 4. Vervollständigen Sie die Bereiche für Freiformtext, indem Sie die detaillierten Produktinformationen über Folgendes eingeben:
	- Vorteile
	- Schwachpunkte
	- Gelegenheiten
	- Gefahren
	- Angesprochenes Problem

Sie können in jedes Textfeld bis zu 32 000 Zeichen eingeben.

5. Klicken Sie auf "Speichern".

# <span id="page-39-0"></span>**Anzeigen von Produktdetails**

Die Seite "Produktdetails" enthält Informationen über ein Produkt, das Sie anzeigen können. Um die Seite anzuzeigen, klicken Sie in der Spalte "Aktionen" des Produkts auf der Produktlistenseite auf "Anzeigen".

Wenn Sie der Product Owner sind, können Sie auf der Seite "Produktdetails" auf "Bearbeiten" klicken und Änderungen am Produkt vornehmen.

In Anzeigemodus auf der Seite "Produktdetails" können Sie:

- Den Product Owner ändern
- Ein Release oder eine Anforderung erstellen
- Ein Scrum-Team erstellen

# <span id="page-40-0"></span>**Informationen zu Releases**

Product Vision enthält folgende Release-Typen:

■ Produkt-Release

Dieser Release-Typ zeigt eine Aktualisierung oder Änderung an einem Produkt an und muss deswegen mit einem einzelnen Produkt verbunden sein. Wenn auch Agile Vision verwendet wird, werden auch alle erstellten Releases in Agile Vision angezeigt.

■ Master-Release

Dieser Release-Typ kann mehreren Produkten und deren Releases zugeordnet werden. Wenn Sie ein Produkt-Release zu einem Master-Release zuordnen, werden alle User Storys und Anforderungen innerhalb des Release automatisch dem Master-Release zugewiesen.

Wenn Sie nicht alle User Storys und Anforderungen zum Master-Release zuweisen möchten, können Sie einzelne User Storys oder Anforderungen zuordnen, sofern das Produkt dem Master-Release zugeordnet ist.

**Hinweis**: Weitere Informationen zu Master-Releases, auch zum Erstellen eines Master-Release, finden Sie im *Administrationshandbuch*.

# <span id="page-40-1"></span>**Erstellen eines Produkt-Release**

Nachdem Sie das Release erstellt haben, bearbeiten Sie die Release-Details, um vollständige Informationen über alle Aspekte des Releases hinzuzufügen.

# **So erstellen Sie ein Release**

1. Gehen Sie zum Menü "Product Vision", und klicken Sie im Menü "Geschäftsplanung" auf "Releases".

Die Release-Listenseite wird angezeigt.

- 2. Klicken Sie auf "Neues Release".
- 3. Füllen Sie die folgenden Felder aus:

# **Release-Name**

Gibt den Namen des Release an.

# **Produkt**

Gibt das Produkt an, mit dem das Release verknüpft ist.

# **Beschreibung**

Liefert eine Beschreibung des Elements, das erstellt oder bearbeitet wird.

# **Anfangsdatum**

Gibt das Datum an, an dem der Aufwand für das Release beginnt.

# **Release-Datum**

Gibt das Datum an, an dem der Aufwand für das Release vollständig ist.

# **Aktiv**

Gibt an, dass das Release aktiv und bearbeitbar ist und in Product Vision nachverfolgt werden kann.

# **Standard**: Ausgewählt

# **Zielkosten**

Definiert die gesamten Plankosten für die Investition. Es handelt sich hierbei um eine globale Schätzung, die in Product Vision eingegeben und bearbeitet werden kann. Bei einer Integration von CA Clarity PPM und Product Vision werden die Informationen zu den Plankosten aus CA Clarity PPM übernommen und sind in Product Vision schreibgeschützt. Ü ber dieses Feld können Sie grobe Schätzungen direkt in Product Vision eingeben und verfolgen.

# **Zielaufwand**

Definiert den gesamten geplanten Aufwand für das Release in Stunden. Es handelt sich hierbei um eine globale Schätzung, die in Product Vision eingegeben und bearbeitet werden kann. Bei einer Integration von CA Clarity PPM und Product Vision werden die Informationen zum geplanten Aufwand aus CA Clarity PPM übernommen und sind in Product Vision schreibgeschützt. Über dieses Feld können Sie grobe Schätzungen direkt in Product Vision eingeben und verfolgen.

- 4. Führen Sie eine der folgenden Aktionen aus:
	- Klicken Sie auf "Speichern", um das Release zu speichern und die Release-Details zu bearbeiten.
	- Klicken Sie auf "Speichern und neu", um das Release zu speichern und ein weiteres Release zu erstellen.

# <span id="page-42-0"></span>**Bearbeiten von Produkt-Release-Details**

Sie können die Release-Details für ein Produkt bearbeiten.

# **So bearbeiten Sie Release-Details**

- 1. Öffnen Sie die Release-Listenseite und klicken Sie in der Spalte "Aktionen" des Releases, das Sie bearbeiten möchten, auf "Bearbeiten".
- 2. Vervollständigen oder bearbeiten Sie auf der Release-Bearbeitungsseite folgende Felder nach Bedarf:

# **Release-Name**

Gibt den Namen des Release an.

# **Anfangsdatum**

Gibt das Datum an, an dem der Aufwand für das Release beginnt.

# **Aktiv**

Gibt an, dass das Release aktiv und bearbeitbar ist und in Product Vision nachverfolgt werden kann.

**Standard**: Ausgewählt

# **Produkt**

Zeigt das Produkt an, mit dem das Release verknüpft ist.

# **Release-Datum**

Gibt das Datum an, an dem der Aufwand für das Release vollständig ist.

# **Master-Release**

Gibt das Master-Release an, dass diesem Release zugeordnet ist.

# **Beschreibung**

Liefert eine Beschreibung des Elements, das erstellt oder bearbeitet wird.

# **Zielkosten**

Definiert die gesamten Plankosten für die Investition. Es handelt sich hierbei um eine globale Schätzung, die in Product Vision eingegeben und bearbeitet werden kann. Bei einer Integration von CA Clarity PPM und Product Vision werden die Informationen zu den Plankosten aus CA Clarity PPM übernommen und sind in Product Vision schreibgeschützt. Ü ber dieses Feld können Sie grobe Schätzungen direkt in Product Vision eingeben und verfolgen.

# **Zielaufwand**

Definiert den gesamten geplanten Aufwand für das Release in Stunden. Es handelt sich hierbei um eine globale Schätzung, die in Product Vision eingegeben und bearbeitet werden kann. Bei einer Integration von CA Clarity PPM und Product Vision werden die Informationen zum geplanten Aufwand aus CA Clarity PPM übernommen und sind in Product Vision schreibgeschützt. Ü ber dieses Feld können Sie grobe Schätzungen direkt in Product Vision eingeben und verfolgen.

# **Plankosten**

Zeigt die Plankosten für das Release an. Diese Informationen basieren auf den Plankostendaten der Anforderungen, die dem Release zugeordnet sind. Diese Angaben sind schreibgeschützt.

# **Geplanter Aufwand**

Definiert den geplanten Aufwand für das Release in Arbeitsstunden. Diese Informationen basieren auf den Daten zum geplanten Aufwand der Anforderungen, die dem Release zugeordnet sind. Diese Angaben sind schreibgeschützt.

# **Ist-Kosten**

Zeigt die Ist-Kosten des Portfolios an. Diese Informationen basieren auf den Ist-Kosten-Daten der Anforderungen, die dem Release zugeordnet sind. Diese Angaben sind schreibgeschützt.

# **Tatsächlicher Aufwand**

Zeigt den tatsächlichen Aufwand in Arbeitsstunden an, die mit dem Release gegengerechnet werden. Diese Informationen basieren auf den Daten zum tatsächlichen Aufwand der Anforderungen, die dem Release zugeordnet sind. Diese Angaben sind schreibgeschützt.

# **Verbleibende Kosten**

Zeigt den Betrag der verbleibenden Plankosten an. Diese Angaben sind schreibgeschützt.

# **Verbleibender Aufwand**

Zeigt den Betrag der verbleibenden geplanten Aufwandsstunden für das Release an. Diese Angaben sind schreibgeschützt.

# **Zielkosten vs. Plankosten**

Zeigt den Unterschied zwischen den Zielkosten und den Plankosten an. Verwenden Sie dieses Feld, um die ursprüngliche Zielschätzung in Product Vision auf ihre Richtigkeit zu überprüfen. Dieses Feld ist schreibgeschützt.

# **Zielaufwand vs. Geplanter Aufwand**

Zeigt den Unterschied zwischen dem Zielaufwand und dem geplanten Aufwand an. Dieses Feld ist schreibgeschützt. Verwenden Sie dieses Feld, um die ursprüngliche Zielschätzung in Product Vision auf ihre Richtigkeit zu überprüfen. Dieses Feld ist schreibgeschützt.

# **Plankosten vs. Ist-Kosten**

Zeigt den Unterschied zwischen den Plankosten und den Ist-Kosten an. Dieses Feld ist schreibgeschützt.

# **Geplanter vs. tatsächlicher Aufwand**

Zeigt den Unterschied zwischen dem geplanten und dem tatsächlichen Aufwand an. Dieses Feld ist schreibgeschützt.

3. Klicken Sie auf "Speichern".

# <span id="page-46-0"></span>**Kapitel 6: Anforderungen**

Dieses Kapitel enthält folgende Themen:

[Informationen zu Anforderungen](#page-46-1) (siehe Seite 47) [Erstellen einer Anforderung](#page-47-0) (siehe Seite 48) [Bearbeiten der Anforderungsdetails](#page-48-0) (siehe Seite 49) [Anforderungsdetails anzeigen](#page-51-0) (siehe Seite 52) [Anforderungslisten anzeigen und verwalten](#page-51-1) (siehe Seite 52) [Nachverfolgen Sie Anforderungen mithilfe von Diagrammen und Berichten](#page-54-0) (siehe Seite 55)

# <span id="page-46-1"></span>**Informationen zu Anforderungen**

Sie können mit einer der folgenden Vorgangsweisen Anforderungen in Product Vision eingeben:

- Klicken Sie auf die Verknüpfung "Anforderungen" im Menü "Detaillierte Planung" und dann auf "Neue Anforderung".
- Öffnen Sie ein Produkt, eine Quelle, ein Release oder eine Funktion im Anzeigemodus und klicken Sie im Bereich "Anforderungen" auf "Neue Anforderung".

Jede Anforderung, die Sie erstellen, wird auf der Seite mit der Anforderungsliste aufgelistet. Sie können die Anforderungen filtern und sortieren, um in der Liste nur die von Ihnen gewünschten Informationen anzuzeigen.

Um die Anforderungen eines bestimmten Produkts anzuzeigen, öffnen Sie die Seite "Details" für das Produkt, indem Sie in der Spalte "Aktionen" der Listenseite auf "Anzeigen" klicken. Alle mit dem Produkt verbundenen Anforderungen werden im Bereich "Anforderungen" der Detailseite aufgelistet. Sie können auch die Anforderungen für ein Release oder eine Funktion anzeigen, indem Sie sie im Anzeigemodus öffnen und im Bereich "Anforderungen" nachsehen.

# <span id="page-47-0"></span>**Erstellen einer Anforderung**

Nachdem Sie eine Anforderung erstellt haben, bearbeiten Sie die Anforderungsdetails, um vollständige Informationen zu allen Aspekten der Anforderung hinzuzufügen.

# **So erstellen Sie eine Anforderung**

1. Gehen Sie zum Menü "Product Vision", und klicken Sie im Menü "Detaillierte Planung" auf "Anforderungen".

Die Seite mit der Anforderungsliste wird angezeigt.

- 2. Klicken Sie auf "Neu".
- 3. Füllen Sie die folgenden Felder aus:

## **Titel**

Gibt den Namen der Anforderung an.

#### **Beschreibung**

Liefert eine Beschreibung des Elements, das erstellt oder bearbeitet wird.

# **Kategorie**

Legt eine von Ihrem Unternehmen definierte Art und Weise fest, Anforderungen zu gruppieren. Wählen Sie eine der Optionen aus der Drop-down-Liste aus.

#### **Komplexität**

Gibt den Schwierigkeitsgrad an, der für das Abschließen der Anforderung erwartet werden kann.

**Werte:** "Hoch", "Mittel", "Niedrig"

# **Plankosten**

Gibt den geschätzten Aufwand der Anforderung an.

# **Bundesland/Kanton**

Dieses Feld wird von Ihrem Unternehmen definiert. Normalerweise wird dieses Feld verwendet, um unterschiedliche Workflow-Phasen für eine Anforderung zu bezeichnen.

## **Priorität**

Gibt den Vorrang der Anforderung vor anderen Anforderungen an.

**Werte**: "Sehr hoch", "Hoch", "Mittel", "Niedrig", "Sehr niedrig", "Nicht priorisiert"

# **Produkte**

Gibt das Produkt oder die Produkte an, auf das oder die sich die Anforderung bezieht. Sie können mehr als ein Produkt auswählen, um es mit der Anforderung zu verbinden.

- 4. Klicken Sie auf "Speichern und Schließen".
- 5. Vervollständigen Sie die Informationen für die Anforderung, indem Sie die Anforderungsdetails bearbeiten.

# <span id="page-48-0"></span>**Bearbeiten der Anforderungsdetails**

# **So bearbeiten Sie Anforderungsdetails**

- 1. Öffnen Sie die Seite mit der Anforderungsliste, und klicken Sie in der Spalte "Aktionen" der Anforderung, die Sie bearbeiten möchten, auf "Bearbeiten".
- 2. Vervollständigen oder bearbeiten Sie auf der Bearbeitungsseite für Anforderungen folgende Felder nach Bedarf:

# **Titel**

Gibt den Namen der Anforderung an.

# **Ü bergeordnete Anforderung**

Gibt die Anforderung an, die der aktuellen Anforderung übergeordnet ist. Dieses Feld gilt nur für untergeordnete Anforderungen

# **Finanzielle Vorteile**

Gibt den potenziellen Gewinn an, den die Anforderung einbringen kann.

### **Plankosten**

Gibt die Plankosten für die Anforderung an. Wenn Product Vision mit CA Clarity PPM integriert ist, stammen diese Daten aus CA Clarity PPM und sind schreibgeschützt. Bei einer bestehenden Integration mit CA Clarity PPM werden manuell vorgenommene Änderungen überschrieben.

# **Geplanter Aufwand**

Definiert den geplanten Aufwand für die Anforderung in Arbeitsstunden. Wenn Product Vision mit CA Clarity PPM integriert ist, stammen diese Daten aus CA Clarity PPM und sind schreibgeschützt. Bei einer bestehenden Integration mit CA Clarity PPM werden manuell vorgenommene Änderungen überschrieben.

#### **Ist-Kosten**

Zeigt die Ist-Kosten der Anforderung an. Wenn Product Vision mit CA Clarity PPM integriert ist, stammen diese Daten aus CA Clarity PPM und sind schreibgeschützt. Bei einer bestehenden Integration mit CA Clarity PPM werden manuell vorgenommene Änderungen überschrieben.

# **Tatsächlicher Aufwand**

Zeigt den tatsächlichen Aufwand in Arbeitsstunden an, die mit der Anforderung gegengerechnet werden. Wenn Product Vision mit CA Clarity PPM integriert ist, stammen diese Daten aus CA Clarity PPM und sind schreibgeschützt. Bei einer bestehenden Integration mit CA Clarity PPM werden manuell vorgenommene Änderungen überschrieben.

# **Verbleibende Kosten**

Zeigt den Betrag der verbleibenden Plankosten an. Wenn Product Vision mit CA Clarity PPM integriert ist, stammen diese Daten aus CA Clarity PPM und sind schreibgeschützt.

# **Verbleibender Aufwand**

Zeigt den Betrag der verbleibenden geplanten Aufwandsstunden an. Wenn Product Vision mit CA Clarity PPM integriert ist, stammen diese Daten aus CA Clarity PPM und sind schreibgeschützt.

# **Plankosten vs. Ist-Kosten**

Zeigt den Unterschied zwischen den Plankosten und den Ist-Kosten an. Dieses Feld ist schreibgeschützt.

#### **Geplanter vs. tatsächlicher Aufwand**

Zeigt den Unterschied zwischen dem geplanten und dem tatsächlichen Aufwand an. Dieses Feld ist schreibgeschützt.

#### **Komplexität**

Gibt den Schwierigkeitsgrad an, der für das Abschließen der Anforderung erwartet werden kann.

**Werte:** "Hoch", "Mittel", "Niedrig"

# **Vertrauensstufe**

Gibt die Größe des Vertrauens an, die der Eigentümer in das Verständnis der Organisation für die Anforderung und in die Fähigkeit der Organisation hat, die Anforderung zu leisten.

**Werte:** "Hoch", "Mittel", "Niedrig"

# **Priorität**

Gibt den Vorrang der Anforderung vor anderen Anforderungen an.

**Werte**: "Sehr hoch", "Hoch", "Mittel", "Niedrig", "Sehr niedrig", "Nicht priorisiert"

# **Bundesland/Kanton**

Dieses Feld wird von Ihrem Unternehmen definiert. Normalerweise wird dieses Feld verwendet, um unterschiedliche Workflow-Phasen für eine Anforderung zu bezeichnen.

## **Aktiv**

Gibt an, dass die Anforderung aktiv ist und zu Releases und Funktionen zugewiesen werden kann. Inaktive Anforderungen werden in den Listenoder hierarchischen Ansichten nicht angezeigt.

# **Standard**: Ausgewählt

# **Kategorie**

Legt eine von Ihrem Unternehmen definierte Art und Weise fest, Anforderungen zu gruppieren. Wählen Sie eine der Optionen aus der Drop-down-Liste aus.

# **Produkte**

Gibt das Produkt oder die Produkte an, auf das oder die sich die Anforderung bezieht. Sie können mehr als ein Produkt auswählen, um es mit der Anforderung zu verbinden.

#### **Funktionen**

Gibt die Funktionen an, denen die Anforderung zugewiesen ist.

# **Releases**

Gibt die Releases an, denen die Anforderung zugewiesen ist. Sie können die Anforderung mehr als einer Release zuweisen.

# **Anforderung - Eigentümer**

Gibt den Namen des Eigentümers oder der Eigentümer der Anforderung an.

# **Quellen**

Gibt die mit der Anforderung verknüpften Quellen an. Sie können die Anforderung mehr als einer Quelle zuweisen.

#### **Rollen**

Gibt die mit der Anforderung verknüpften Rollen an. Sie können eine Anforderung mit mehr als einer Rolle verknüpfen.

# **Beschreibung**

Liefert eine Beschreibung des Elements, das erstellt oder bearbeitet wird.

# **Problem**

Gibt das Problem an, das die Anforderung anspricht oder löst.

- 3. Klicken Sie auf "Speichern".
- 4. Klicken Sie auf "Zurück zur Liste".

# <span id="page-51-0"></span>**Anforderungsdetails anzeigen**

Die Seite für Anforderungsdetails enthält Informationen über eine Seite für Anforderung, die Sie anzeigen können. Um die Seite anzuzeigen, klicken Sie in der Spalte "Aktionen" der Anforderung auf der Seite mit der Anforderungsliste auf "Anzeigen".

Wenn Sie der Anforderungseigentümer oder der Eigentümer eines zugeordneten Produkts oder einer zugeordneten Funktion sind, können Sie auf der Seite auf "Bearbeiten" klicken. Sie können die Anforderung auch ändern.

Im Anzeigemodus können Sie auf der Seite "Anforderungsdetails" Folgendes durchführen:

- Eine untergeordnete Anforderung hinzufügen
- Eine User Story hinzufügen (wenn mit Agile Vision verwendet)
- Eine vorhandene User Story hinzufügen
- Ein neues Epic erstellen oder ein vorhandenes Epic hinzufügen Lesen Sie die *die CA Agile Vision-Online-Hilfe*
- Eine Notiz hinzufügen
- Eine Anlage hinzufügen

# <span id="page-51-1"></span>**Anforderungslisten anzeigen und verwalten**

Die Seite mit der Anforderungsliste hat drei verfügbare Listenanzeigeoptionen:

■ Alle Datensätze In dieser Ansicht können Sie neue Anforderungen erstellen oder individuelle Anforderungen anzeigen und bearbeiten.

- Anforderung Hierarchie Dies ist die Standardansicht. Verwenden Sie diese Ansicht, um übergeordnete/untergeordnete Beziehungen zwischen Anforderungen anzuzeigen und zu verwalten und neue Anforderungen zu erstellen.
- Rückverfolgbarkeitsmatrix Verwenden Sie diese Ansicht, um die mit einer Anforderung verbundenen Benutzerfälle anzuzeigen. Sie können auch auf eine Verknüpfung klicken, um die detaillierten Informationen über die Anforderung einschließlich verbundener Quellen- und Rolleninformationen anzuzeigen.

# **Anzeigen der Rückverfolgbarkeitsmatrix**

Die Rückverfolgbarkeitsmatrix erlaubt es Ihnen, den Ursprung einer Anforderung und jede durch Agile Vision mit ihr verbundene User Story anzuzeigen.

# **Gehen Sie wie folgt vor:**

- 1. Zeigen Sie die Seite mit der Anforderungsliste an.
- 2. Wählen Sie im Feld "Anzeigen" die "Rückverfolgbarkeitsmatrix" aus.
- 3. Klicken Sie für Informationen auf eine der folgenden Verknüpfungen:
	- Klicken Sie auf einen Anforderungsnamen, um detaillierte Informationen zur Anforderung anzuzeigen. Die Anforderung enthält die Quelle oder Persona, die die Anforderung sowie die Produkt- und Release-Informationen erstellt hat.
	- Klicken Sie auf einen User Story-Namen, um Details darüber anzuzeigen, wie die Anforderung in Agile Vision erfüllt wird.

Sie können die Anforderungen in der Rückverfolgbarkeitsmatrix mithilfe der Filteroptionen filtern. Klicken Sie auf "Filter hinzufügen/bearbeiten", um einen Filter zu erstellen, geben Sie die Kriterien ab, und klicken Sie auf "Filter", um die Ansicht zu filtern.

# **Anzeigen der Anforderungshierarchie**

Die Anforderungshierarchie lässt Sie schnell erkennen, welche Anforderungen als übergeordnet und untergeordnet verbunden wurden. Die Liste wird nach übergeordneten Objekt sortiert angezeigt, wobei sich die untergeordneten Objekte unter den übergeordneten befinden.

# **So zeigen Sie die Anforderungshierarchie an**

- 1. Zeigen Sie die Seite mit der Anforderungsliste an.
- 2. Wählen Sie im Feld "Anzeigen" die Anforderungshierarchie aus.

Sie können einige Felder auf der Listenseite der Anforderungshierarchie bearbeiten. Klicken Sie in ein Feld, um es zu bearbeiten. Wenn das Feld bearbeitet werden kann, wird es aktiviert, sodass Sie Änderungen vornehmen können.

Klicken Sie mit der rechten Maustaste auf eine Anforderung, um ein Menü anzuzeigen, das es Ihnen erlaubt, die Anforderung anzuzeigen, zu bearbeiten, zu löschen, zu erweitern oder auszublenden.

Ein grauer Pfeil steht für eine ausgeblendete Hierarchie mit verborgenen untergeordneten Objekten. Ein grauer Pfeil steht für ein erweitertes übergeordnetes Objekt mit unter ihm aufgelisteten untergeordneten Objekten. In der folgenden Illustration hat die erweiterte Hierarchie vier Ebenen. Sie können in einer Hierarchie eine unbegrenzte Anzahl von Ebenen erstellen.

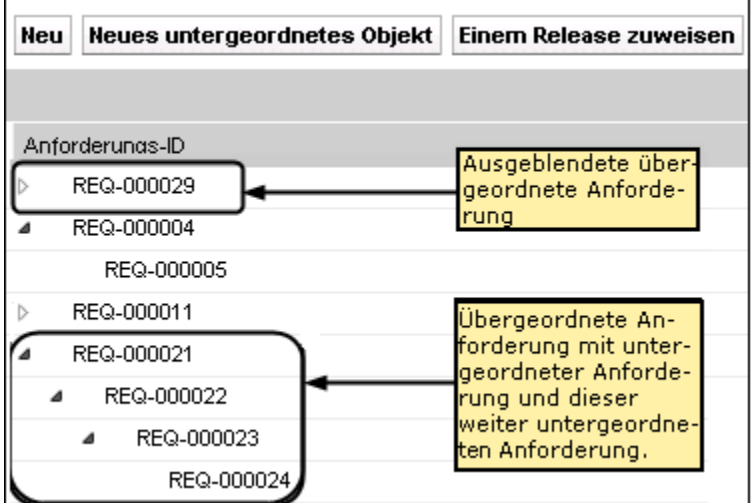

# <span id="page-54-0"></span>**Nachverfolgen Sie Anforderungen mithilfe von Diagrammen und Berichten**

Sie können Ihre Anforderungen über vordefinierte Diagramme und Berichte verfolgen. Diese Diagramme stehen auf dem Vision Public Dashboard von Salesforce.com zur Verfügung.

# **Gehen Sie wie folgt vor:**

- 1. Melden Sie sich bei Product Vision an, und klicken Sie in der Navigationssymbolleiste auf "Setup".
- 2. Klicken Sie auf die Registerkarte "Dashboards".

Das Dashboard wird angezeigt. Wenn das Product Vision-Dashboard nicht angezeigt wird, klicken Sie unter dem Dashboard-Titel auf "Go to Dashboard List". Das öffentliche Vision-Dashboard wird angezeigt.

3. Wählen Sie das Product Vision-Dashboard aus.

Das Dashboard wird mit den folgenden Diagrammen angezeigt:

- Balkendiagramm "Anforderungsstatus"
- Kreisdiagramm "Anforderung Produkt"
- Liniendiagramm "Anforderung Durchschnittsalter"
- Kreisdiagramm "Anforderung Release"
- Liniendiagramm "Anforderungen Trend"
- Kreisdiagramm "Anforderung Quelle"
- 4. Klicken Sie auf ein Diagramm, um Berichterstellungsoptionen anzuzeigen.

Sie können die Kriterien für den Bericht über die Listen "Summarize information by" und "Show" ändern. Sie können auch Zeitbereiche angeben. Lesen Sie die Hilfe zur Seite, um weitere Informationen zum Dashboard zu erhalten.

Bewährtes Verfahren: Wenn Sie planen, den Bericht oder das Diagramm anzupassen, erstellen Sie ein benutzerdefiniertes Dashboard bzw. einen benutzerdefinierten Bericht, um Auswirkungen für andere Benutzer zu vermeiden. Weitere Informationen finden Sie auf der Hilfeseite von Salesforce.com.

# <span id="page-55-0"></span>**Anzeigen von Produkt-Release-Details**

Die Seite "Release - Details" enthält Informationen über ein Release, die Sie anzeigen können. Um die Seite anzuzeigen, klicken Sie in der Spalte "Aktionen" des Releases auf der Release-Listenseite auf "Anzeigen".

Wenn Sie der Release-Eigentümer oder der Eigentümer des zugeordneten Produkts sind, können Sie auf der Seite auf "Bearbeiten" klicken und Änderungen an dem Release vornehmen.

In Anzeigemodus auf der Seite "Release - Details" können Sie:

- Eine Anforderung erstellen
- Einen Sprint erstellen
- Einen Basisplan erstellen

# <span id="page-55-1"></span>**Informationen zu Funktionen**

Sie müssen eine Funktion bei der Erstellung zu einem einzelnen Produkt zuordnen. Eine Funktion kann mehreren Anforderungen zugeordnet sein, und Sie können für die geplanten und tatsächlichen Werte der Funktionsanforderungen ein Roll-up bis zur Funktionsebene durchführen.

# <span id="page-55-2"></span>**Erstellen einer Funktion**

Nachdem Sie die Funktion erstellt haben, bearbeiten Sie die Funktionsdetails, um vollständige Informationen über alle Aspekte der Funktion hinzuzufügen.

# **So erstellen Sie eine Funktion**

1. Gehen Sie zum Menü "Product Vision", und klicken Sie im Menü "Geschäftsplanung" auf "Funktionen".

Die Funktionslistenseite wird angezeigt.

- 2. Klicken Sie auf "Neue Funktion".
- 3. Füllen Sie die folgenden Felder aus:

# **Funktionsname**

Gibt den Namen der Funktion an.

# **Produkt**

Gibt das Produkt an, mit dem die Funktion verknüpft ist.

# **Zielkosten**

Definiert die gesamten Plankosten für die Funktion. Es handelt sich hierbei um eine globale Schätzung, die in Product Vision eingegeben und bearbeitet werden kann. Bei einer Integration von CA Clarity PPM und Product Vision werden die Informationen zu den Plankosten aus CA Clarity PPM übernommen und sind in Product Vision schreibgeschützt. Ü ber dieses Feld können Sie grobe Schätzungen direkt in Product Vision eingeben und verfolgen.

# **Zielaufwand**

Definiert den gesamten geplanten Aufwand für die Funktion in Stunden. Es handelt sich hierbei um eine globale Schätzung, die in Product Vision eingegeben und bearbeitet werden kann. Bei einer Integration von CA Clarity PPM und Product Vision werden die Informationen zum geplanten Aufwand aus CA Clarity PPM übernommen und sind in Product Vision schreibgeschützt. Über dieses Feld können Sie grobe Schätzungen direkt in Product Vision eingeben und verfolgen.

# **Beschreibung**

Liefert eine Beschreibung des Elements, das erstellt oder bearbeitet wird.

- 4. Klicken Sie auf "Speichern und Schließen".
- 5. Vervollständigen Sie die Informationen für die Funktion, indem Sie die Funktionsdetails bearbeiten.

# <span id="page-56-0"></span>**Bearbeiten der Funktionsdetails**

Sie können spezifische Funktionsdetails wie Name, Kosten, Aufwand usw. bearbeiten.

# **So bearbeiten Sie Funktionsdetails**

- 1. Öffnen Sie die Seite mit der Funktionsliste und klicken Sie in der Spalte "Aktionen" der Funktion, die Sie bearbeiten möchten, auf "Bearbeiten".
- 2. Füllen Sie die folgenden Felder aus:

# **Funktionsname**

Gibt den Namen der Funktion an.

# **Produkt**

Gibt das Produkt an, mit dem die Funktion verknüpft ist.

#### **Zielkosten**

Definiert die gesamten Plankosten für die Funktion. Es handelt sich hierbei um eine globale Schätzung, die in Product Vision eingegeben und bearbeitet werden kann. Bei einer Integration von CA Clarity PPM und Product Vision werden die Informationen zu den Plankosten aus CA Clarity PPM übernommen und sind in Product Vision schreibgeschützt. Ü ber dieses Feld können Sie grobe Schätzungen direkt in Product Vision eingeben und verfolgen.

# **Zielaufwand**

Definiert den gesamten geplanten Aufwand für die Funktion in Stunden. Es handelt sich hierbei um eine globale Schätzung, die in Product Vision eingegeben und bearbeitet werden kann. Bei einer Integration von CA Clarity PPM und Product Vision werden die Informationen zum geplanten Aufwand aus CA Clarity PPM übernommen und sind in Product Vision schreibgeschützt. Über dieses Feld können Sie grobe Schätzungen direkt in Product Vision eingeben und verfolgen.

# **Plankosten**

Zeigt die Plankosten für die Funktion an. Diese Informationen basieren auf den Plankostendaten der Anforderungen, die der Funktion zugeordnet sind. Diese Angaben sind schreibgeschützt.

# **Geplanter Aufwand**

Definiert den geplanten Aufwand für die Funktion in Arbeitsstunden. Diese Informationen basieren auf den Daten zum geplanten Aufwand der Anforderungen, die der Funktion zugeordnet sind. Diese Angaben sind schreibgeschützt.

#### **Ist-Kosten**

Zeigt die Ist-Kosten der Funktion an. Diese Informationen basieren auf den Ist-Kosten-Daten der Anforderungen, die der Funktion zugeordnet sind. Diese Angaben sind schreibgeschützt.

# **Tatsächlicher Aufwand**

Zeigt den tatsächlichen Aufwand in Arbeitsstunden an, die mit der Funktion gegengerechnet werden. Diese Informationen basieren auf den Daten zum tatsächlichen Aufwand der Anforderungen, die der Funktion zugeordnet sind. Diese Angaben sind schreibgeschützt.

# **Verbleibende Kosten**

Zeigt den Betrag der verbleibenden Plankosten an. Diese Angaben sind schreibgeschützt.

# **Verbleibender Aufwand**

Zeigt den Betrag der verbleibenden geplanten Aufwandsstunden für die Funktion an. Diese Angaben sind schreibgeschützt.

### **Zielkosten vs. Plankosten**

Zeigt den Unterschied zwischen den Zielkosten und den Plankosten an. Verwenden Sie dieses Feld, um die ursprüngliche Zielschätzung in Product Vision auf ihre Richtigkeit zu überprüfen. Dieses Feld ist schreibgeschützt.

# **Zielaufwand vs. Geplanter Aufwand**

Zeigt den Unterschied zwischen dem Zielaufwand und dem geplanten Aufwand an. Dieses Feld ist schreibgeschützt. Verwenden Sie dieses Feld, um die ursprüngliche Zielschätzung in Product Vision auf ihre Richtigkeit zu überprüfen. Dieses Feld ist schreibgeschützt.

# **Plankosten vs. Ist-Kosten**

Zeigt den Unterschied zwischen den Plankosten und den Ist-Kosten an. Dieses Feld ist schreibgeschützt.

# **Geplanter vs. tatsächlicher Aufwand**

Zeigt den Unterschied zwischen dem geplanten und dem tatsächlichen Aufwand an. Dieses Feld ist schreibgeschützt.

#### **Funktionseigentümer**

Gibt den Eigentümer der Funktion an. Sie können mehr als einen Eigentümer auswählen.

# **Beschreibung**

Liefert eine Beschreibung des Elements, das erstellt oder bearbeitet wird.

3. Klicken Sie auf "Speichern und Schließen".

# <span id="page-58-0"></span>**Funktionsdetails-Ansicht**

Die Seite "Funktionsdetail" enthält Informationen über eine individuelle Funktion, die Sie anzeigen können. Um die Seite anzuzeigen, klicken Sie in der Spalte "Aktionen" der Funktion auf der Funktionslistenseite auf "Anzeigen".

Wenn Sie der Funktionseigentümer oder der Eigentümer eines zugeordneten Produkts sind, können Sie auf der Seite auf "Bearbeiten" klicken und Änderungen an der Funktion vornehmen.

Im Anzeigemodus können Sie auf der Seite "Funktionsdetails":

- Eine Anforderung erstellen
- Eine Notiz zu einer Funktion hinzufügen
- Einen Anhang zu einer Funktion hinzufügen

# <span id="page-59-0"></span>**Informationen zur Produkt-Roadmap**

Die Produkt-Roadmap zeigt die Zeitvorgaben der Release für ein Produkt an. Die Roadmap bietet eine Ü bersicht über die Master-Releases in Form einer allgemeinen Ansicht sowie der Möglichkeit eines Drill-downs zu Releases und Anforderungen. Die Monat-, Quartals- und Jahresansichten zeigen kurzfristige und langfristige Implementierungspläne für das Liefern von Anforderungen und Funktionen.

In der Roadmap können Sie schnell und einfach Verknüpfungen zu Detailseiten von Produkten, Releases und Anforderungen herstellen, auf denen Sie Objekte anzeigen, erstellen, bearbeiten, klonen und löschen können.

Wenn Sie die Produkt-Roadmap zum ersten Mal öffnen, wird das erste Produkt aus der alphabetischen Reihenfolge angezeigt. Wählen Sie ein Produkt aus der Drop-down-Liste aus. Wenn Sie die Roadmap das nächste Mal öffnen, erscheint das Produkt, das Sie zuletzt angezeigten haben.

# <span id="page-59-1"></span>**Roadmap-Navigation**

Die Roadmap bietet eine Vielzahl von Navigationsoptionen an, die Sie bei der Planung Ihrer Releases unterstützen. In der Standardansicht sind die Ansichten der Produkte und Master-Releases ausgeblendet. Sie beginnt mit dem aktuellen Datum. Sie können zu Daten navigieren, die vor dem aktuellen Datum liegen.

Von der Roadmap aus können Sie die folgenden Aktionen durchführen:

■ Den Produktnamen für die Roadmap angeben.

Einen Namen aus der Produktliste auswählen. Die Produkte werden in alphabetischer Reihenfolge aufgeführt.

Innerhalb des Datumsbereichs wechseln

Wählen Sie aus den Optionen "Zeitlicher Rahmen" einen Datumsbereich aus. Die Zoom-Optionen sind ein monatlicher, vierteljährlicher oder jährlicher Zeitrahmen.

Klicken Sie auf die Navigationspfeile, um einen horizontalen Bildlauf durchzuführen.

Die doppelten Pfeile führen Sie zur jeweils nächsten bzw. vorherigen Seite. Die einfachen Pfeile führen zur nächsten Zeiteinheit des derzeit ausgewählten Zeitrahmens. Die Zeiteinheit ändert sich, wenn Sie einen anderen Zeitrahmen auswählen. Sie können mit Releases oder Anforderungen verbundene Funktionen ein- oder ausblenden.

Klicken Sie auf die Optionen "Funktionen anzeigen" oder "Funktionen verbergen".

- Objekte für Master-Releases, Releases und Funktionen ein- oder ausblenden
- Auf die Pfeile nach unten oder nach oben neben einem Objekt klicken, sämtliche untergeordnete Objekte (untergeordnete Releases Anforderungen) ein- oder auszublenden
- Auf ein Objekt klicken, um die dazugehörige Detailseite anzuzeigen

# <span id="page-60-0"></span>**Anzeigen von Objektdetails in der Roadmap**

In der Roadmap können Sie allgemeine Informationen zu einem Objekt, beispielsweise das dazugehörige Release, anzeigen, oder die entsprechende Detailseite öffnen.

Bewegen Sie den Mauszeiger über das Objekt, um allgemeine Informationen anzuzeigen. Eine QuickInfo erscheint, die die Anfangs- und Enddaten sowie anhängig vom Produkttyp das zugeordnete Master-Release bzw. die zugeordneten Produkte anzeigt. Klicken Sie auf "Mehr", um die Detailseite des Objekts zu öffnen.

Klicken Sie auf das Release- oder Anforderungsobjekt im Roadmap-Bereich, um die Detailseite zu öffnen. Die Detailseite für das Objekt wird im Anzeigemodus geöffnet.

Wenn die Roadmap beispielsweise ein Release namens "Release 1" enthält, bewegen Sie den Mauszeiger über den grünen Balken "Release 1", um Informationen zum Release anzuzeigen. Wenn Sie auf das Release klicken, gelangen Sie zur Detailseite.

Um Details für Master-Releases, Releases und Funktionen anzuzeigen, klicken Sie auf die Pfeile nach unten, um untergeordnete Objekte anzuzeigen. Wenn ein Objekt zu einem Objekt auf höherer Ebene zugeordnet ist, beispielsweise ein Release zu einem Master-Release, blenden Sie das Objekt auf höherer Ebene ein, um die untergeordneten Objekte einschließlich QuickInfos und Verknüpfungen zu Detailseiten anzuzeigen.

# <span id="page-62-0"></span>**Kapitel 7: Verwenden von Chatter**

Dieses Kapitel enthält folgende Themen:

[Informationen zu Chatter](#page-62-1) (siehe Seite 63) Ein- [oder Ausschalten der Verfolgung](#page-62-2) (siehe Seite 63) [Anzeigen von Chatter-Informationen](#page-63-0) (siehe Seite 64)

# <span id="page-62-1"></span>**Informationen zu Chatter**

Ü ber Chatter können Sie mit Mitgliedern Ihrer Organisation in Echtzeit kommunizieren und Informationen austauschen. Mit Chatter können Sie:

- Ihre Informationen, Statusaktualisierungen von Personen, die Sie verfolgen, Aktualisierungen von Datensätzen, die Sie verfolgen sowie Änderungen an Gruppen, bei denen Sie Mitglied sind, anzeigen.
- Eine Chatter-Gruppe erstellen, deren Mitglieder Aktualisierungen hinzufügen und privat miteinander kommunizieren können.
- Zu Beiträgen Anhänge oder Links hinzufügen.
- Entscheiden, ob Sie Benutzer oder Datensätze verfolgen möchten, die für Chatter aktiviert sind.

Sie können das Chatter-Setup ändern. Vollständige Informationen zur Verwendung von Chatter finden Sie unter *Salesforce.com Help & Training.* Um auf diese Dokumentation zugreifen zu können, klicken Sie auf die Verknüpfung "Setup", um zu "Personal Setup" zu gelangen. Klicken Sie anschließend auf die Verknüpfung "Help".

# <span id="page-62-2"></span>**Ein- oder Ausschalten der Verfolgung**

Ü ber Chatter können Sie Informationen zu folgenden Agile Vision- und Product Vision-Elementen verfolgen:

- Produkte
- **Releases**
- Anforderungen
- **Funktionen**
- Quellen
- User Storys
- Aufgaben
- **Issues**

Standardmäßig sind die Agile Vision- und Product Vision-Elemente, die Sie erstellen, als "Verfolgt" aktiviert.

Elemente, die nicht von Ihnen erstellt wurden, werden nicht verfolgt. Sie können sie jedoch manuell als "Verfolgt" aktivieren.

In der Spalte "Verfolgt" der Listenseite sehen Sie, ob ein Element verfolgt wird.

# **Ein- oder Ausschalten von Chatter**

- 1. Öffnen Sie die eine Listenseite, und suchen Sie das gewünschte Element in der Liste.
- 2. Führen Sie in der Spalte "Folgen" des entsprechenden Elements eine der folgenden Aktionen durch:
	- Um dem Listenelement zu folgen, klicken Sie auf das grüne Symbol links neben "Folgen".
	- Um das Listenelement nicht weiter zu verfolgen, klicken Sie auf das Symbol rechts neben "Wird verfolgt".

# <span id="page-63-0"></span>**Anzeigen von Chatter-Informationen**

Chatter ist sowohl für Agile Vision als auch für Product Vision verfügbar. Die jeweils angezeigten Chatter-Informationen beziehen sich ausschließlich auf das entsprechende Produkt.

Sie können Chatter-Informationen auf der Chatter-Listenseite oder auf den Detailseiten anzeigen.

# **Chatter-Listenseite**

Auf dieser Chatter-Seite werden die Aktivitäten aller Elemente, denen Sie entweder in Agile Vision oder in Product Vision folgen, auf einen Blick angezeigt.

#### **So zeigen Sie die Chatter-Listenseite an**

1. Gehen Sie je nach den gewünschten Informationen zum Product Visionoder Agile Vision-Menü.

2. Wählen Sie bei angezeigten Menü im Menü "Übersicht" "Chatter" aus.

Es wird eine vollständige Liste der Chatter-Aktivitäten aller von Ihnen verfolgten Elemente angezeigt.

# **Detailseite "Chatter-Feed"**

"Chatter-Feed" ist über die Detailseiten von Listenelementen zugreifbar. Die angezeigte Chatter-Auflistung bezieht sich ausschließlich auf das ausgewählte Listenelement.

# **So zeigen Sie die Detailseite "Chatter-Feed" an**

- 1. Öffnen Sie die Detailseite eines Elements (z. B. eine Anforderung in Product Vision oder ein Sprint in Agile Vision).
- 2. Wählen Sie im Feld "Anzeigen" "Chatter Feed" aus.

Die Chatter-Aktivitäten für das Element werden angezeigt.